KA01177R/09/DE/03.21

71542004 2021-09-21

# Kurzanleitung Memograph M, RSG45

Advanced Data Manager

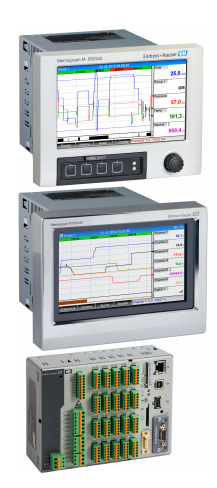

Diese Anleitung ist eine Kurzanleitung, sie ersetzt nicht die zugehörige Betriebsanleitung.

Ausführliche Informationen entnehmen Sie der Betriebsanleitung und den weiteren Dokumentationen.

Für alle Geräteausführungen verfügbar über:

- Internet: www.endress.com/deviceviewer
- Smartphone/Tablet: Endress+Hauser Operations App

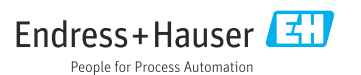

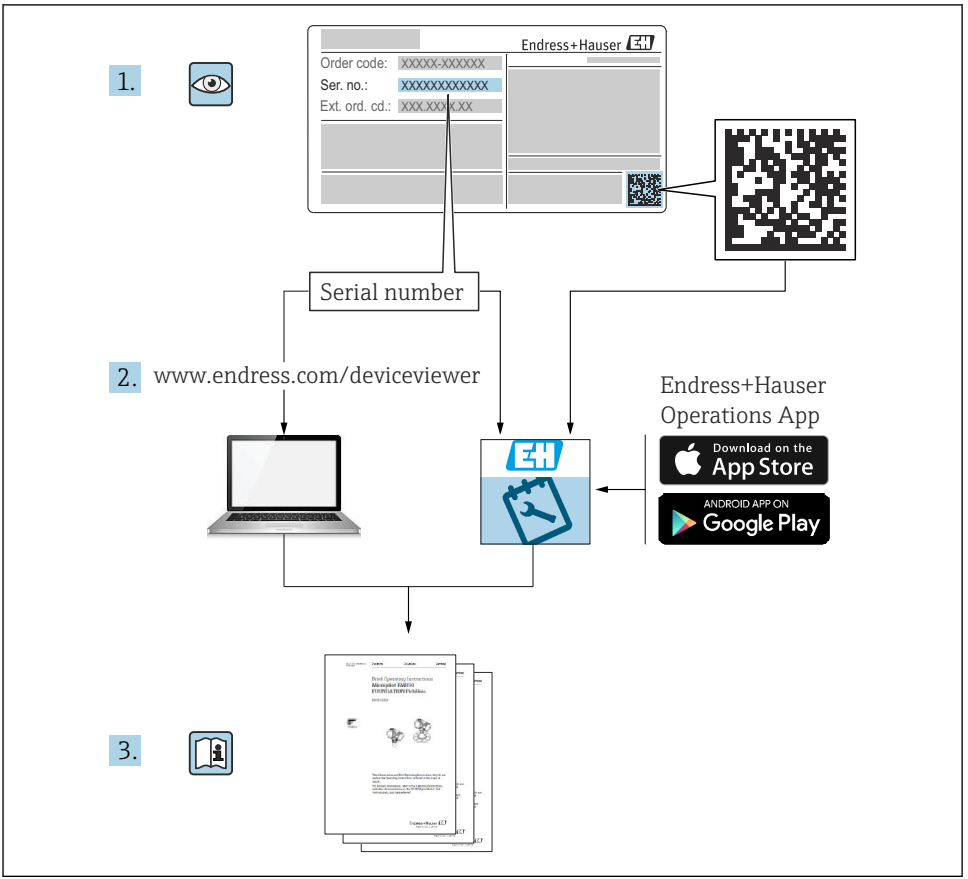

A0023555

# Inhaltsverzeichnis

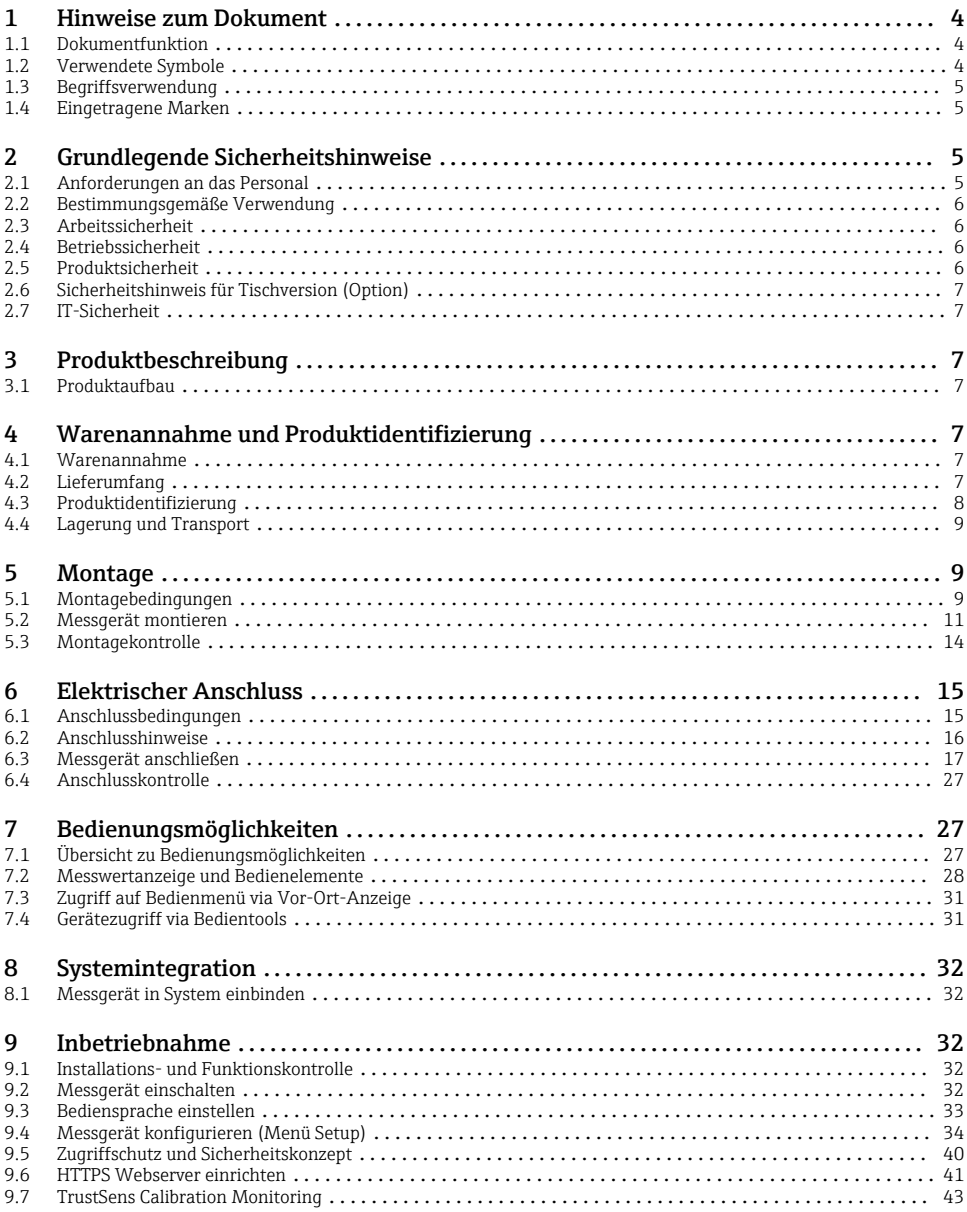

# <span id="page-3-0"></span>1 Hinweise zum Dokument

# 1.1 Dokumentfunktion

Diese Anleitung beinhaltet alle wesentlichen Informationen von der Warenannahme bis zur Erstinbetriebnahme.

#### Integrierte Bedienungsanleitung

Das Gerät zeigt Bedienungshinweise auf Knopfdruck direkt am Bildschirm an! Diese Anleitung ist die Ergänzung zu den Bedienungshinweisen im Gerät und erläutert, was dort nicht direkt beschrieben ist.

# 1.2 Verwendete Symbole

#### 1.2.1 Warnhinweissymbole

#### **GEFAHR**

Dieser Hinweis macht auf eine gefährliche Situation aufmerksam, die, wenn sie nicht vermieden wird, zu Tod oder schwerer Körperverletzung führen wird.

#### **WARNUNG**

Dieser Hinweis macht auf eine gefährliche Situation aufmerksam, die, wenn sie nicht vermieden wird, zu Tod oder schwerer Körperverletzung führen kann.

#### **A VORSICHT**

Dieser Hinweis macht auf eine gefährliche Situation aufmerksam, die, wenn sie nicht vermieden wird, zu leichter oder mittelschwerer Körperverletzung führen kann.

#### **HINWEIS**

Dieser Hinweis enthält Informationen zu Vorgehensweisen und weiterführenden Sachverhalten, die keine Körperverletzung nach sich ziehen.

#### 1.2.2 Symbole für Informationstypen

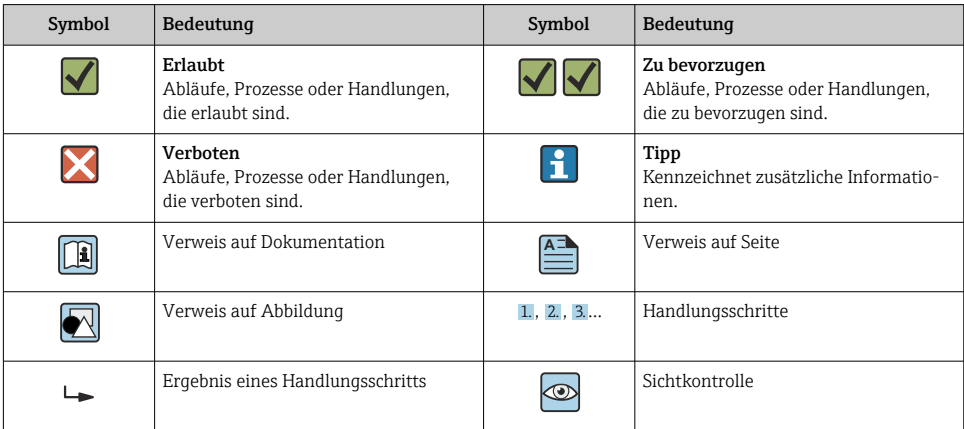

#### <span id="page-4-0"></span>1.2.3 Symbole in Grafiken

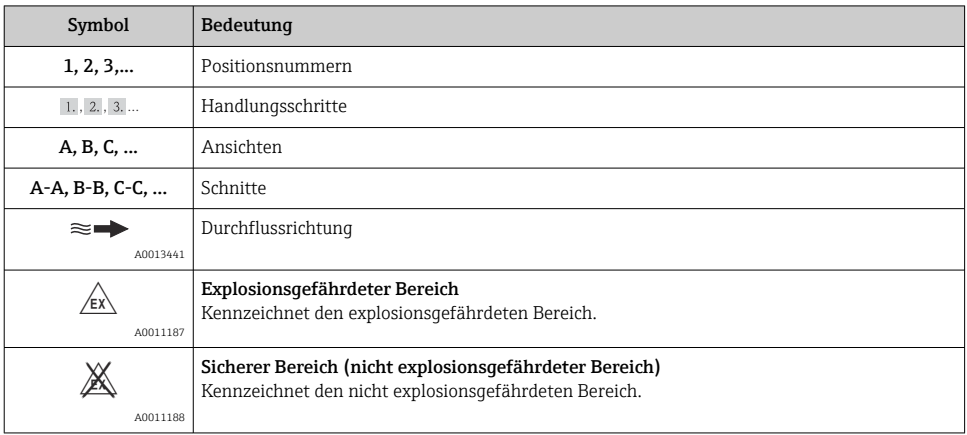

# 1.3 Begriffsverwendung

In dieser Anleitung werden für folgende Bezeichnungen zur besseren Verständlichkeit Abkürzungen bzw. Synonyme eingesetzt:

- Endress+Hauser: Bezeichnung in dieser Anleitung: "Hersteller" bzw. "Lieferant"
- Memograph M RSG45: Bezeichnung in dieser Anleitung: "Gerät" bzw. "Messgerät"

# 1.4 Eingetragene Marken

#### HART®

Eingetragene Marke der HART FieldComm Group, Austin, USA

# 2 Grundlegende Sicherheitshinweise

Ein sicherer und gefahrloser Betrieb des Gerätes ist nur sichergestellt, wenn diese Betriebsanleitung gelesen und die Sicherheitshinweise darin beachtet werden.

#### Anforderungen an das Anwenderpersonal zur Einhaltung der FDA 21 CFR Part 11 Konformität:

Um die Anforderungen gemäß 21 CFR Part 11 vollständig einzuhalten sind die Benutzer/ Anwender entsprechend zu schulen.

### 2.1 Anforderungen an das Personal

Das Personal muss für seine Tätigkeiten folgende Bedingungen erfüllen:

‣ Ausgebildetes Fachpersonal: Verfügt über Qualifikation, die dieser Funktion und Tätigkeit entspricht

- <span id="page-5-0"></span>‣ Vom Anlagenbetreiber autorisiert
- ‣ Mit den nationalen Vorschriften vertraut
- ‣ Vor Arbeitsbeginn: Anweisungen in Anleitung und Zusatzdokumentation sowie Zertifikate (je nach Anwendung) lesen und verstehen
- ‣ Anweisungen und Rahmenbedingungen befolgen

# 2.2 Bestimmungsgemäße Verwendung

Dieses Gerät ist für die elektronische Erfassung, Anzeige, Aufzeichnung, Auswertung, Fernübertragung und Archivierung von analogen und digitalen Eingangssignalen bestimmt.

- Für Schäden aus unsachgemäßem oder nicht bestimmungsgemäßem Gebrauch haftet der Hersteller nicht. Umbauten und Änderungen am Gerät dürfen nicht vorgenommen werden.
- Das Gerät ist für den Einbau in eine Schalttafel vorgesehen und darf nur im eingebauten Zustand betrieben werden.

# 2.3 Arbeitssicherheit

Bei Arbeiten am und mit dem Gerät:

‣ Erforderliche persönliche Schutzausrüstung gemäß nationalen Vorschriften tragen.

Bei Arbeiten am und mit dem Gerät mit feuchten Händen:

‣ Aufgrund der erhöhten Stromschlaggefahr geeignete Handschuhe tragen.

# 2.4 Betriebssicherheit

Verletzungsgefahr!

- ‣ Das Gerät nur in technisch einwandfreiem und betriebssicherem Zustand betreiben.
- ‣ Der Betreiber ist für den störungsfreien Betrieb des Geräts verantwortlich.

#### Zulassungsrelevanter Bereich

Um eine Gefährdung für Personen oder für die Anlage beim Geräteeinsatz im zulassungsrelevanten Bereich auszuschließen (z.B. Explosionsschutz):

- ‣ Anhand des Typenschildes überprüfen, ob das bestellte Gerät für den vorgesehenen Gebrauch im zulassungsrelevanten Bereich eingesetzt werden kann.
- ‣ Die Vorgaben in der separaten Zusatzdokumentation beachten, die ein fester Bestandteil dieser Anleitung ist.

# 2.5 Produktsicherheit

Dieses Messgerät ist nach dem Stand der Technik und guter Ingenieurspraxis betriebssicher gebaut und geprüft und hat das Werk in sicherheitstechnisch einwandfreiem Zustand verlassen.

Es erfüllt die allgemeinen Sicherheitsanforderungen und gesetzlichen Anforderungen. Zudem ist es konform zu den EG-Richtlinien, die in der gerätespezifischen EG-Konformitätserklärung aufgelistet sind. Mit der Anbringung des CE-Zeichens bestätigt der Hersteller diesen Sachverhalt.

# <span id="page-6-0"></span>2.6 Sicherheitshinweis für Tischversion (Option)

- Der Netzstecker darf nur in eine Steckdose mit Schutzkontakt eingeführt werden.
- Die Schutzwirkung darf nicht durch eine Verlängerungsleitung ohne Schutzleiter aufgehoben werden.
- Relaisausgänge: U (max) = 30  $V_{\text{eff}}$  (AC) / 60 V (DC)

# 2.7 IT-Sicherheit

Eine Gewährleistung seitens des Herstellers ist nur gegeben, wenn das Gerät gemäß der Betriebsanleitung installiert und eingesetzt wird. Das Gerät verfügt über Sicherheitsmechanismen, um es gegen versehentliche Veränderung der Einstellungen zu schützen.

IT-Sicherheitsmaßnahmen gemäß dem Sicherheitsstandard des Betreibers, die das Gerät und dessen Datentransfer zusätzlich schützen, sind vom Betreiber selbst zu implementieren.

# 3 Produktbeschreibung

# 3.1 Produktaufbau

Dieses Gerät ist für die elektronische Erfassung, Anzeige, Aufzeichnung, Auswertung, Fernübertragung und Archivierung von analogen und digitalen Eingangssignalen bestens geeignet.

Das Gerät ist für den Einbau in eine Schalttafel oder einen Schaltschrank vorgesehen. Optional ist ein Betrieb in einem Tischgehäuse oder Feldgehäuse möglich.

Ebenso steht die Gehäuseoption "DIN rail" zur Hutschienenmontage zur Verfügung.

# 4 Warenannahme und Produktidentifizierung

# 4.1 Warenannahme

Nach der Warenannahme folgende Punkte kontrollieren:

- Sind Verpackung oder Inhalt beschädigt?
- Ist die gelieferte Ware vollständig? Lieferumfang mit Bestellangaben vergleichen.

# 4.2 Lieferumfang

Der Lieferumfang des Gerätes besteht aus:

- Gerät (mit Klemmen, entsprechend der Bestellung)
- Schalttafeleinbaugerät: 2 Schraub-Befestigungsspangen
- Version mit Navigator und Frontschnittstellen bzw. DIN rail Version: USB Kabel
- Schalttafeleinbaugerät: Dichtungsgummi zur Schalttafelwand
- <span id="page-7-0"></span>• SD-Karte "Industrial Grade" Industriestandard: Schalttafeleinbaugerät mit Navigator und Frontschnittstellen: Karte befindet sich im SD-Steckplatz hinter der Klappe der Gerätefront (optional). Schalttafeleinbaugerät mit Edelstahlfront und Touchscreen: Karte befindet sich im Gerät und kann nicht getauscht oder nachgerüstet werden. DIN rail Version: Karte befindet sich im SD-Steckplatz (optional).
- "Field Data Manager (FDM)" Auswertesoftware auf DVD (Essential-, Demo- oder Professional-Version, je nach Bestellung)
- Lieferschein
- Mehrsprachige Kurzanleitungen in Papierform
- Ex-Sicherheitshinweise in Papierform (optional)

# 4.3 Produktidentifizierung

#### 4.3.1 Typenschild

Das Typenschild mit folgender Abbildung vergleichen:

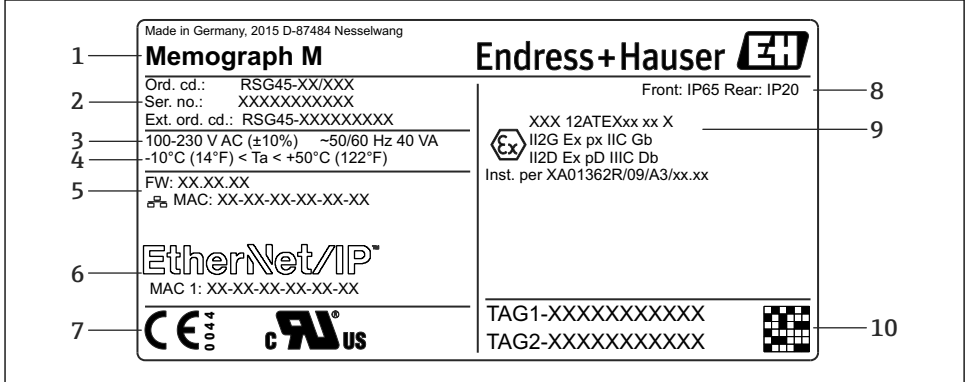

A0025806

- *1 Typenschild des Gerätes (beispielhaft)*
- *1 Gerätebezeichnung, Herstellerangaben*
- *2 Bestellcode, Seriennummer, erweiterter Bestellcode*
- *3 Spannungsversorgung, Netzfrequenz und maximale Leistungsaufnahme*
- *4 Umgebungstemperaturbereich*
- *5 Firmwareversion; MAC-Adresse (Ethernet)*
- *6 Feldbusschnittstelle mit MAC-Adresse (optional)*
- *7 Gerätezulassungen*
- *8 Schutzart des Gerätes*
- *9 Zulassung im explosionsgefährdeten Bereich (optional) mit Nummer der zugehörigen Ex-Dokumentation (XA...)*
- *10 TAG-Bezeichnung (optional); 2D-Matrix-Code*

#### <span id="page-8-0"></span>4.3.2 Name und Adresse des Herstellers

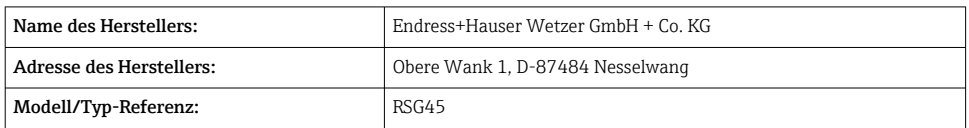

# 4.4 Lagerung und Transport

Die zulässigen Umgebungs- und Lagerbedingungen sind einzuhalten. Genaue Spezifikationen hierzu, siehe Betriebsanleitung im Kapitel "Technische Daten".

Folgende Punkte beachten:

- Für Lagerung und Transport ist das Gerät stoßsicher zu verpacken. Dafür bietet die Originalverpackung optimalen Schutz.
- Die zulässige Lagerungstemperatur beträgt –20 … +60 °C (–4 … +140 °F)

# 5 Montage

# 5.1 Montagebedingungen

### **HINWEIS**

#### Überhitzung durch Wärmestau im Gerät

‣ Zur Vermeidung von Wärmestaus stets ausreichende Kühlung des Gerätes sicherstellen.

Das Gerät ist für den Einsatz in einer Schalttafel oder im Schaltschrank konzipiert.

- Für den Betrieb im Ex-Bereich muss das Gerät in einen Schrank mit Überdruckkapselung  $\mathbf{f}$ eingebaut werden. Zur sicheren Montage müssen die Montagehinweise des Schaltschrankes sowie die Montagehinweise in den Ex-Sicherheitshinweisen (XA) beachtet werden.
- Umgebungstemperaturbereich:  $-10$  ...  $+50$  °C (14 ... 122 °F)
- Klimaklasse nach IEC 60654-1: Klasse B2
- Schutzart: IP65, NEMA 4 frontseitig / IP20 Gehäuse Rückseite

#### 5.1.1 Einbaumaße Schalttafeleinbaugerät

- Einbautiefe (ohne Klemmenabdeckung): ca. 159 mm (6,26 in) für Gerät inkl. Anschlussklemmen und Befestigungsspangen.
- Einbautiefe mit Klemmenabdeckung (Option): ca. 198 mm (7,8 in)
- Schalttafelausschnitt: 138 ... 139 mm (5,43 ... 5,47 in) x 138 ... 139 mm (5,43 ... 5,47 in)
- Schalttafelstärke: 2 … 40 mm (0,08 … 1,58 in)
- Blickwinkelbereich: von der Display-Mittelpunktachse 50° in alle Richtungen
- Eine Anreihbarkeit der Geräte vertikal übereinander bzw. horizontal nebeneinander ist nur mit einem Abstand von min. 12 mm (0,47 in) zwischen den Geräten möglich.
- Das Rastermaß der Schalttafelausschnitte für mehrere Geräte muss (ohne Toleranzbetrachtung) horizontal min. 208 mm (8,19 in), vertikal min. 162 mm (6,38 in) betragen.
- Befestigung nach DIN 43 834

#### 5.1.2 Montageort und Einbaumaße DIN rail Version

Das Gerät ohne Display ist für die Hutschienenmontage konzipiert.

Das Hutschienengerät ist nicht für den Betrieb im Ex-Bereich zugelassen.

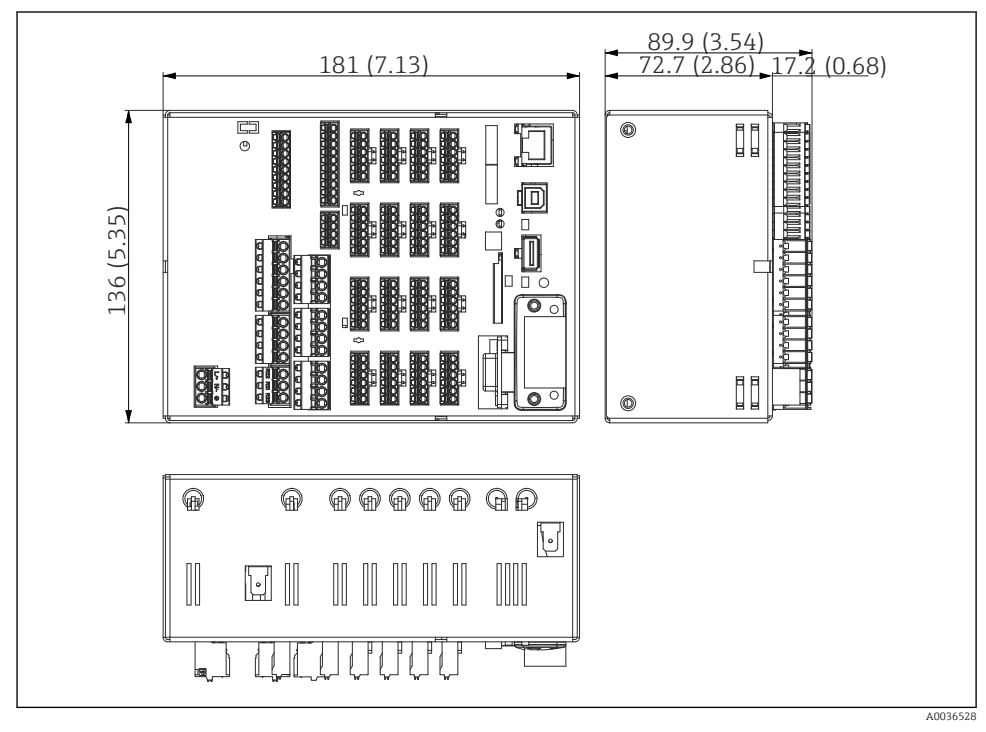

 *2 DIN rail Version, Maße in mm (in)*

<span id="page-10-0"></span>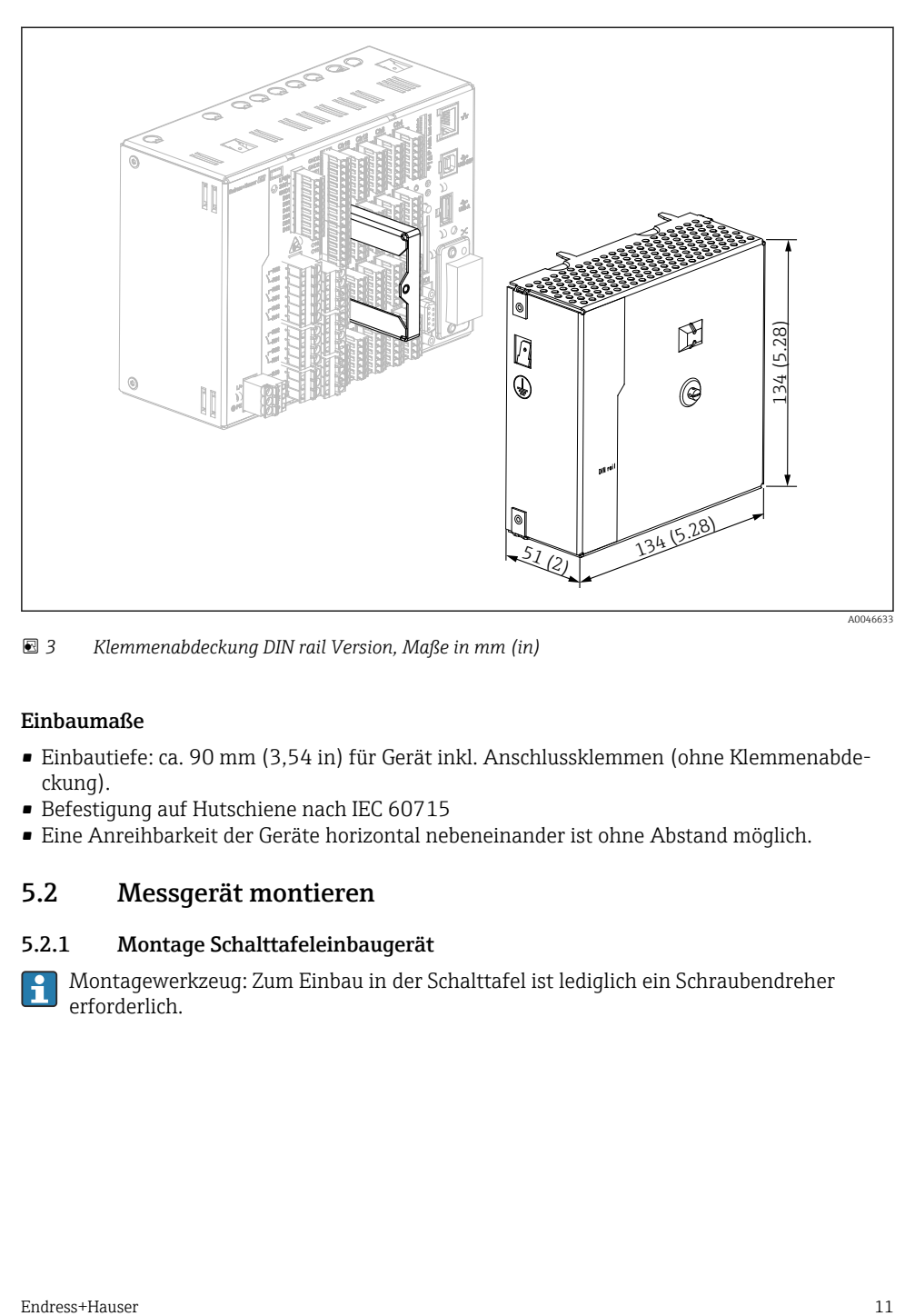

 *3 Klemmenabdeckung DIN rail Version, Maße in mm (in)*

#### Einbaumaße

- Einbautiefe: ca. 90 mm (3,54 in) für Gerät inkl. Anschlussklemmen (ohne Klemmenabdeckung).
- Befestigung auf Hutschiene nach IEC 60715
- Eine Anreihbarkeit der Geräte horizontal nebeneinander ist ohne Abstand möglich.

# 5.2 Messgerät montieren

#### 5.2.1 Montage Schalttafeleinbaugerät

Montagewerkzeug: Zum Einbau in der Schalttafel ist lediglich ein Schraubendreher erforderlich.

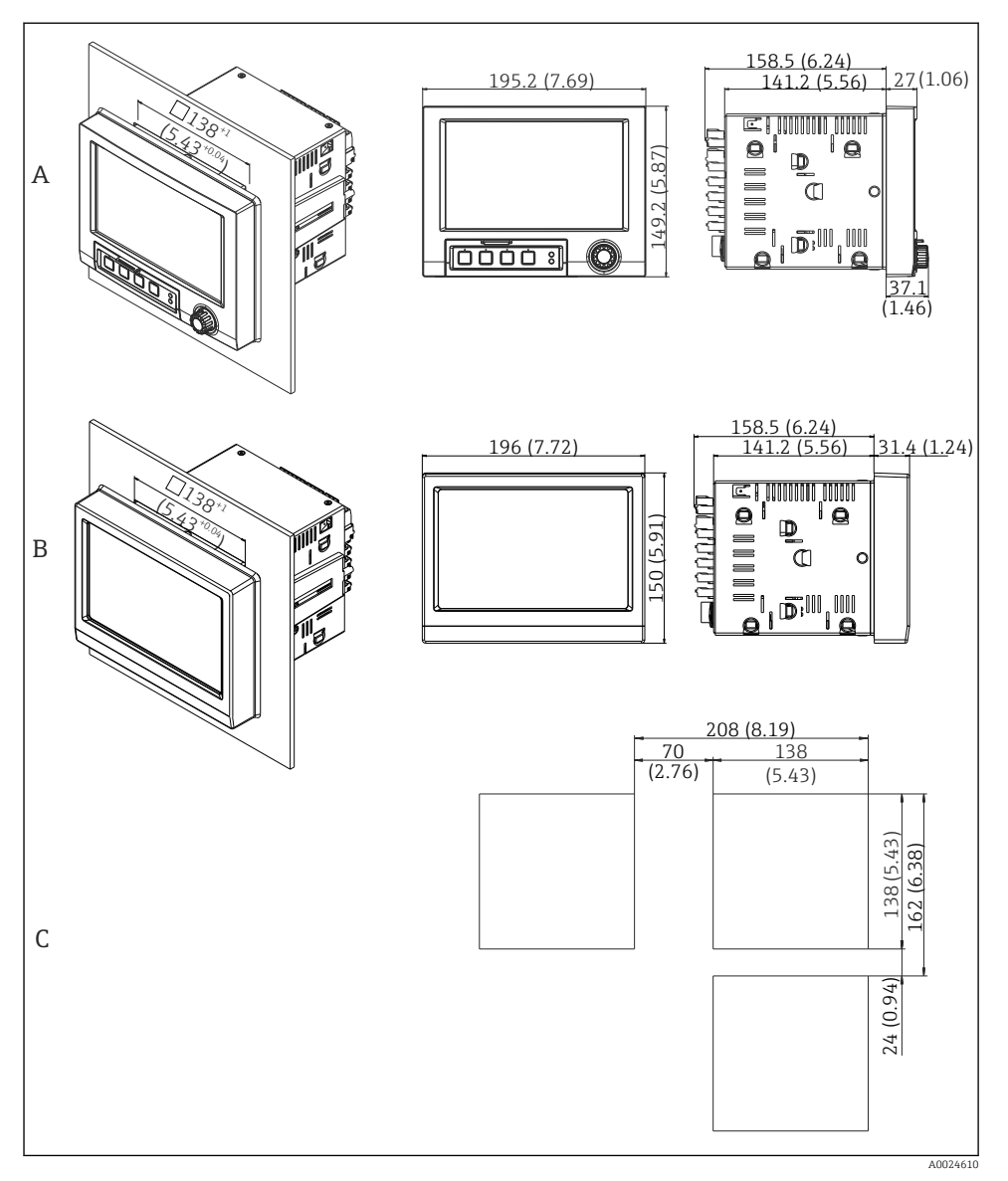

- *4 Schalttafelausschnitt und Maße in mm (in).*
- *A Version mit Navigator und Frontschnittstellen*
- *B Version mit Edelstahlfront und Touchscreen*
- *C Rastermaß der Schalttafelausbrüche für mehrere Geräte*

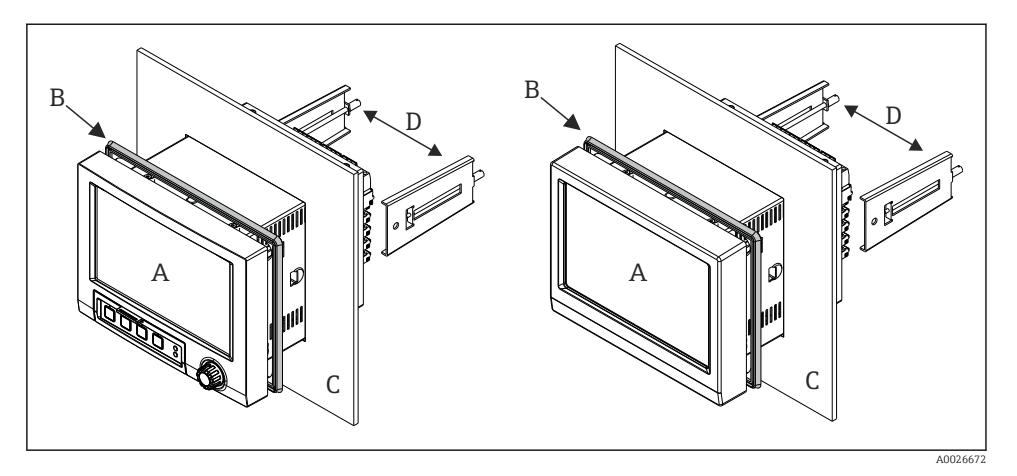

 *5 Schalttafeleinbau*

- 1. Mitgelieferten Dichtungsgummi (B) von der Geräterückseite bis an den Frontrahmen des Gerätes (A) schieben.
- 2. Gerät (A) von vorne durch den Schalttafelausschnitt (C) schieben. Zur Vermeidung von Wärmestaus einen Abstand von >12 mm (>0,47 in) zu Wänden und anderen Geräten einhalten.
- 3. Gerät (A) waagrecht halten und die Befestigungsspangen (D) in die Aussparungen einhängen (1 x links, 1x rechts).
- 4. Schrauben der Befestigungsspangen (D) gleichmäßig mit einem Schraubendreher anziehen, so dass eine sichere Abdichtung zur Schalttafel gewährleistet ist (Drehmoment: 100 Ncm).

#### <span id="page-13-0"></span>5.2.2 Montage und Demontage DIN rail Version

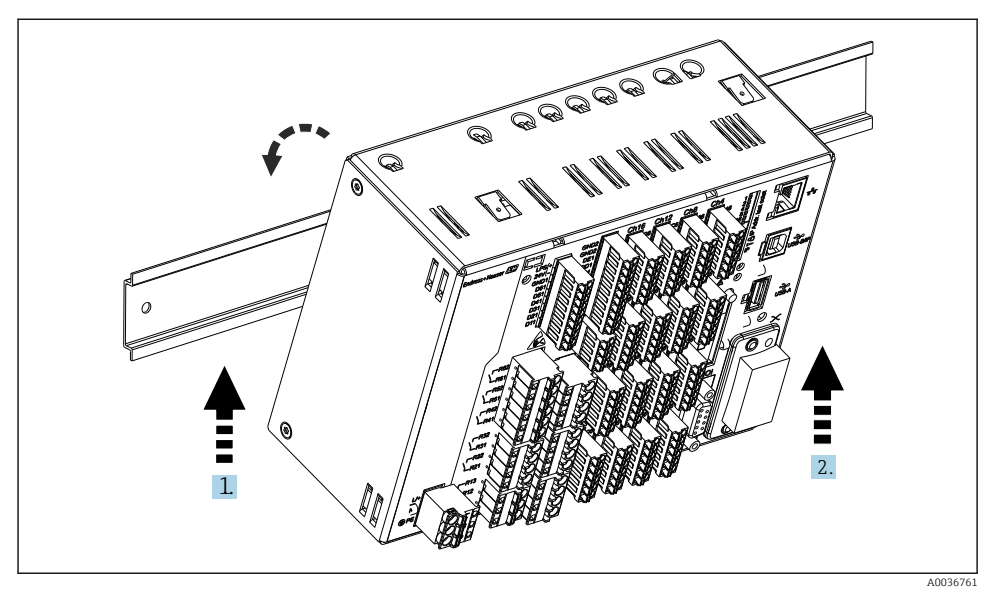

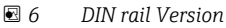

- 1. Gerät von unten an die Hutschiene ansetzen
- 2. Gerät mit leichtem Druck nach oben und Drehbewegung zur Tragschiene in Endlage einschwenken
- 3. Gerät nach unten entlasten. Gerät ist auf der Hutschiene arretiert.

Die Demontage erfolgt in umgekehrter Reihenfolge.

### 5.3 Montagekontrolle

Schalttafeleinbaugerät:

- Ist der Dichtungsring unbeschädigt?
- Dichtung im Gehäusekragen liegt umlaufend an?
- Sind die Befestigungsspangen angezogen?
- Fester Sitz des Gerätes mittig im Schalttafelausbruch?

DIN rail Version: Festen Sitz auf der Hutschiene prüfen

# <span id="page-14-0"></span>6 Elektrischer Anschluss

### 6.1 Anschlussbedingungen

#### **A WARNUNG**

#### Gefahr durch elektrische Spannung

- ‣ Der gesamte elektrische Anschluss muss spannungsfrei erfolgen.
- ‣ Der gemischte Anschluss von Sicherheitskleinspannung und berührungsgefährlicher Spannung an den Relais ist nicht zulässig.
- ‣ Außer den Relais und der Versorgungsspannung dürfen nur energiebegrenzte Stromkreise nach IEC/EN 61010-1 angeschlossen werden.

Gefahr bei Unterbrechung des Schutzleiters

‣ Die Schutzleiterverbindung ist vor allen anderen Verbindungen herzustellen.

#### **HINWEIS**

#### Wärmebelastung der Leitungen

‣ Geeignete Leitungen für Temperaturen von 5 °C (9 °F) über Umgebungstemperatur verwenden.

Fehlfunktion oder Zerstörung des Geräts durch falsche Versorgungsspannung

‣ Vor Inbetriebnahme Übereinstimmung der Versorgungsspannung mit den Angaben auf dem Typenschild vergleichen.

Notabschaltung des Geräts sicherstellen

‣ Geeigneten Schalter oder Leistungsschalter in der Gebäudeinstallation vorsehen. Dieser Schalter muss in der Nähe des Geräts (leicht erreichbar) angebracht und als Trennvorrichtung gekennzeichnet sein.

Gerät vor Überlastung schützen

 $\triangleright$  Überstromschutzorgan (Nennstrom = 10 A) für die Netzleitung vorsehen.

Falsche Verdrahtung kann zur Zerstörung des Geräts führen

‣ Anschlussklemmenbezeichnung auf der Rückseite des Geräts beachten.

Energiereiche Transienten bei langen Signalleitungen

‣ Geeigneten Überspannungsschutz (z.B. E+H HAW562) vorschalten.

#### Spezielle Anforderungen nach FDA 21 CFR Part 11: H

- Der Anwender muss zum Anschließen des Gerätes über entsprechende Qualifikationen verfügen. Nur so können Anschlussfehler vermieden werden.
- Die Auswahl der korrekten Eingangsbereiche und der Anschluss von geeigneten Sensoren liegt im Verantwortungsbereich des Anwenders.
- Durch geeignete Montage und Verkabelung der angeschlossenen Sensoren ist sicher zu stellen, dass diese nicht manipulierbar sind.
- Um eine Manipulation an den Geräteklemmen und der Klemmentemperaturmessung zu vermeiden, steht optional eine Klemmenabdeckung zur Verfügung. Die Überprüfung von korrekter Montage und Verplombung nach der Validierung liegt im Verantwortungsbereich des Anwenders.
- Für die Einhaltung der EMV-Grenzwerte am Einbauort (siehe Technische Daten) ist der Anwender verantwortlich.

# <span id="page-15-0"></span>6.2 Anschlusshinweise

#### 6.2.1 Kabelspezifikation

#### Kabelspezifikation, Federklemmen

Sämtliche Anschlüsse auf der Geräterückseite sind als steckbare, verpolungssichere Schraubbzw. Federklemmblöcke ausgeführt. Somit ist ein sehr schneller und einfacher Anschluss möglich. Die Federklemmen werden mit einem Schlitzschraubendreher (Größe 0) entriegelt.

Beim Anschluss ist folgendes zu beachten:

- Drahtquerschnitt Hilfsspannungsausgang, Digital-I/O und Analog-I/O: max. 1,5 mm<sup>2</sup> (14 AWG) (Federklemmen)
- Drahtquerschnitt Netz: max. 2,5 mm<sup>2</sup> (13 AWG) (Schraubklemmen)
- Drahtquerschnitt Relais: max. 2,5 mm<sup>2</sup> (13 AWG) (Federklemmen)
- Abisolierlänge: 10 mm (0,39 in)

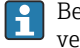

Beim Anschluss von flexiblen Leitungen an Federklemmen muss keine Aderendhülse verwendet werden.

#### Schirmung und Erdung

Eine optimale elektromagnetische Verträglichkeit (EMV) ist nur dann gewährleistet, wenn Systemkomponenten und insbesondere Leitungen, sowohl Kommunikations- wie auch Sensorleitungen, geschirmt sind und die Schirmung eine möglichst lückenlose Hülle bildet. Bei Sensorleitungen länger 30 m (100 ft) muss eine geschirmte Leitung verwendet werden. Ideal ist ein Schirmabdeckungsgrad von 90%. Außerdem soll darauf geachtet werden, dass sich Sensorleitungen und Kommunikationsleitungen bei ihrer Verlegung nicht kreuzen. Für eine optimale EMV-Schutzwirkung bei verschiedenen Kommunikationsarten und die Anbindung von Sensoren ist die Schirmung so oft wie möglich mit der Bezugserde zu verbinden.

Um den Anforderungen gerecht zu werden, sind grundsätzlich drei verschiedene Varianten der Schirmung möglich:

- Beidseitige Schirmung
- Einseitige Schirmung auf der speisenden Seite mit kapazitivem Abschluss am Gerät
- Einseitige Schirmung auf der speisenden Seite

Erfahrungen zeigen, dass in den meisten Fällen bei Installationen mit einseitiger Schirmung auf der speisenden Seite (ohne kapazitivem Abschluss am Gerät) die besten Ergebnisse hinsichtlich der EMV erzielt werden. Voraussetzung für einen uneingeschränkten Betrieb bei vorhandenen EMV-Störungen sind entsprechende Maßnahmen der internen Gerätebeschaltung. Diese Maßnahmen wurden bei diesem Gerät berücksichtigt. Damit ist ein Betrieb bei Störgrößen gemäß NAMUR NE21 sichergestellt.

<span id="page-16-0"></span>Bei der Installation sind gegebenenfalls nationale Installationsvorschriften und Richtlinien zu beachten! Bei großen Potenzialunterschieden zwischen den einzelnen Erdungspunkten wird nur ein Punkt der Schirmung direkt mit der Bezugserde verbunden.

Falls in Anlagen ohne Potenzialausgleich der Kabelschirm an mehreren Stellen geerdet wird, können netzfrequente Ausgleichströme auftreten. Diese können das Signalkabel beschädigen bzw. die Signalübertragung wesentlich beeinflussen. Der Schirm des Signalkabels ist in solchen Fällen nur einseitig zu erden, d.h. er darf nicht mit der Erdungsklemme des Gehäuses verbunden werden. Der nicht angeschlossene Schirm ist zu isolieren!

# 6.3 Messgerät anschließen

#### 6.3.1 Anschlüsse

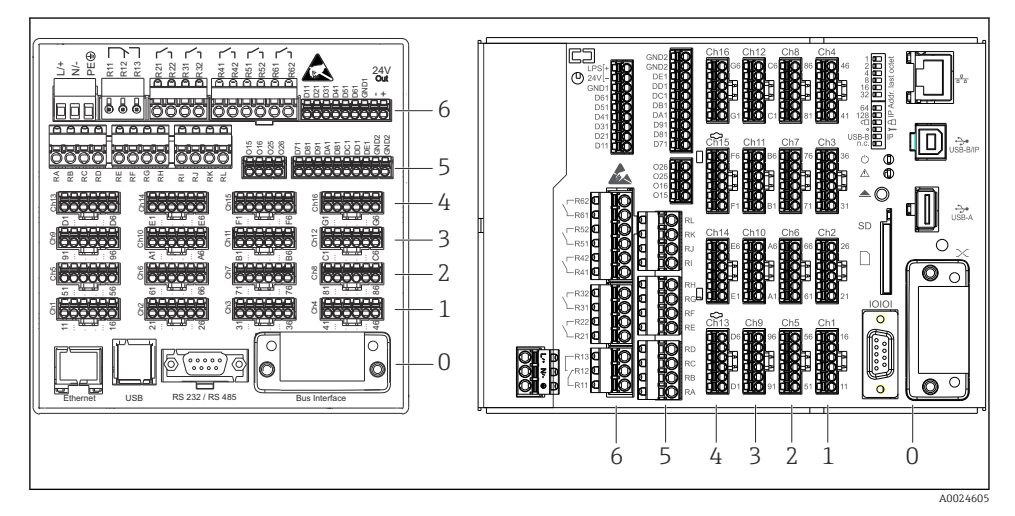

 *7 Anschlüsse: Geräterückseite Schalttafelversion (links), DIN rail Version (rechts)*

- *6 Slot 6: Netzteilkarte mit Relais*
- *5 Slot 5: Multifunktionskarte oder HART®-Karte (Kanäle 17-20) oder Digitalkarte*
- *4 Slot 4: Multifunktionskarte oder HART®-Karte (Kanäle 13-16)*
- *3 Slot 3: Multifunktionskarte oder HART®-Karte (Kanäle 9-12)*
- *2 Slot 2: Multifunktionskarte oder HART®-Karte (Kanäle 5-8)*
- *1 Slot 1: Multifunktionskarte oder HART®-Karte (Kanäle 1-4)*
- *0 Slot 0: CPU-Karte mit Schnittstellen*

#### 6.3.2 Elektrischer Anschluss, Klemmenbelegung

Alle Anschlussbeispiele werden an der Schalttafelversion veranschaulicht. Die Anschlüsse an der DIN rail Version erfolgen identisch.

#### Versorgungsspannung (Netzteil, Slot 6)

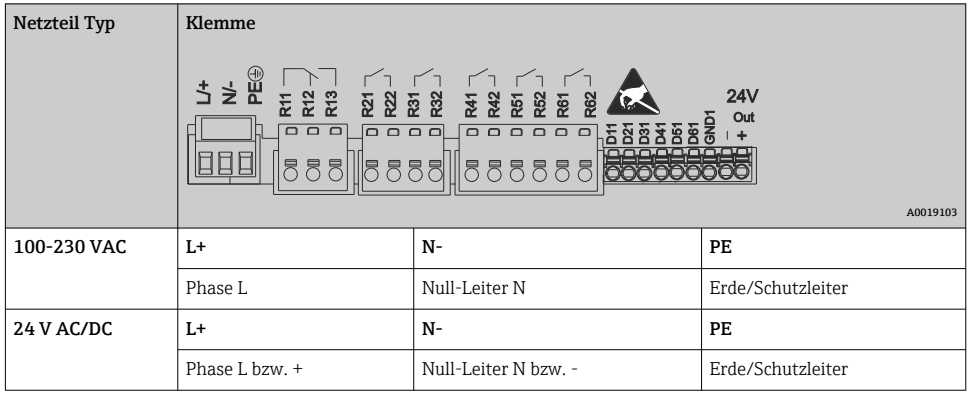

#### Relais (Netzteil, Slot 6)

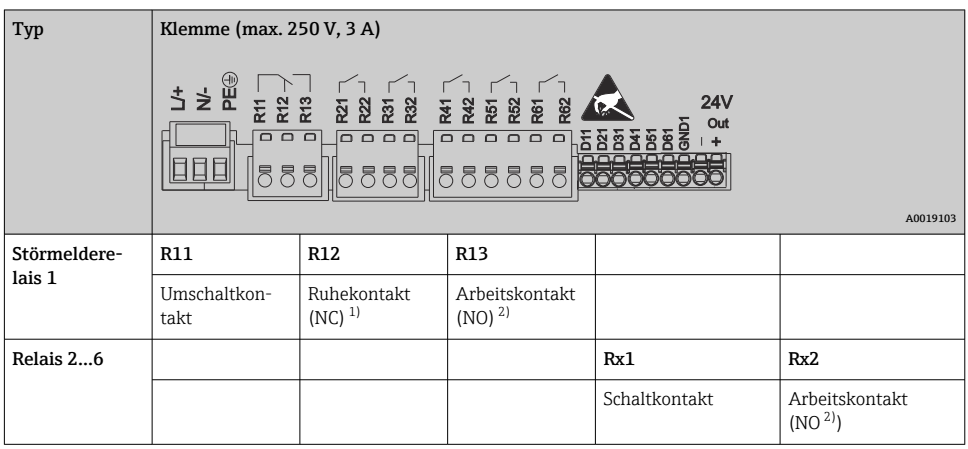

1) NC = Normally closed (Öffner)<br>2) NO = Normally open (Schließer

2) NO = Normally open (Schließer)

Die Funktion Schließen bzw. Öffnen (= Aktivierung bzw. Deaktivierung der Relaisspule)  $\mathbf{f}$ im Grenzwertfall ist im Setup einstellbar "Setup -> Erweitertes Setup -> Ausgänge -> Relais -> Relais x". Bei Netzunterbrechung nimmt das Relais jedoch unabhängig von der Programmierung seine Ruheschaltstellung ein.

#### Digitaleingänge; Hilfsspannungsausgang (Netzteil, Slot 6)

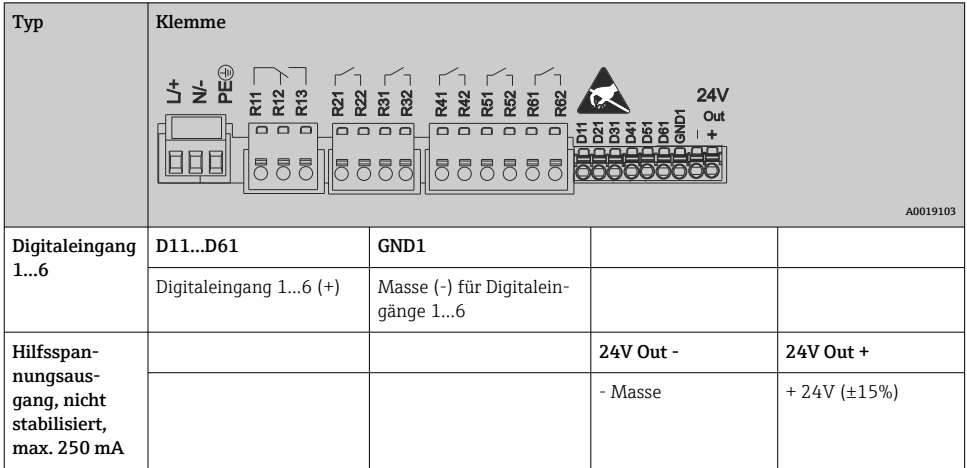

Soll die Hilfsspannung für die Digitaleingänge genutzt werden, muss die Klemme 24 V out - des Hilfsspannungsausgangs mit der Klemme GND1 verbunden werden.

#### Analogeingänge (Slot 1-5)

Die erste Ziffer (x) der zweistelligen Klemmennummer entspricht dem zugehörigen Kanal:

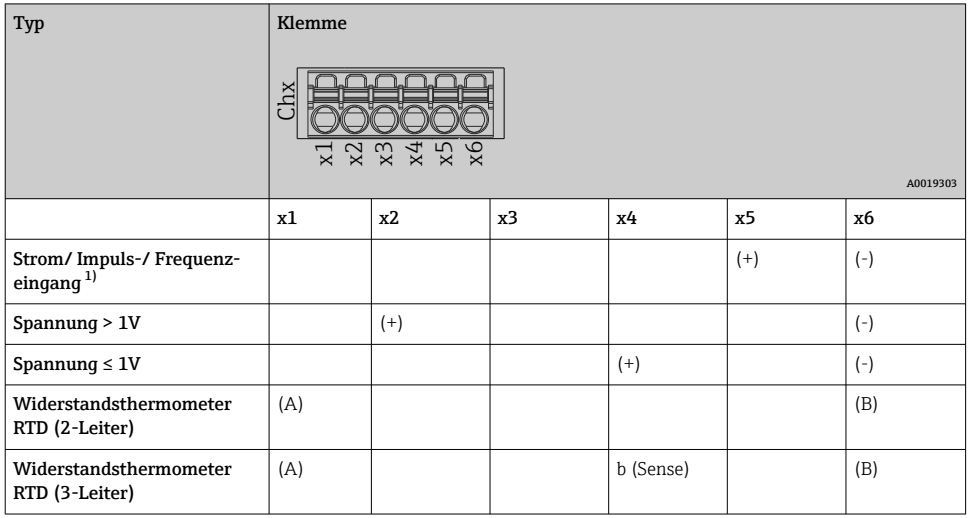

<span id="page-19-0"></span>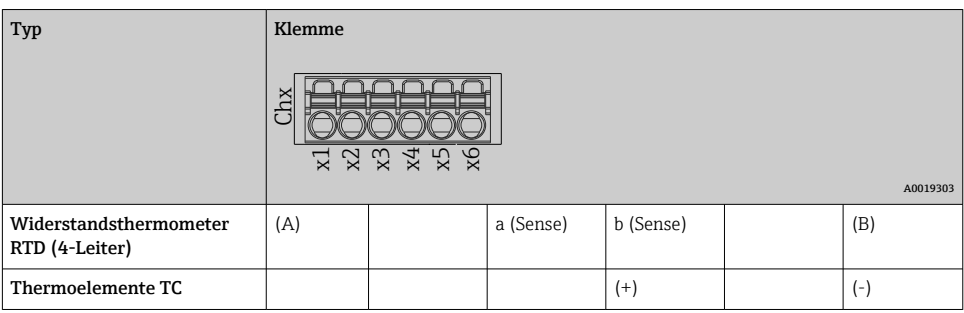

1) Wird ein Universaleingang als Frequenz- oder Impulseingang genutzt, muss ein Vorwiderstand in Reihenschaltung zur Spannungsquelle verwendet werden. Beispiel: 1,2 kΩ Vorwiderstand bei 24 V

#### HART®-Eingänge (Slot 1-5)

Die erste Ziffer (x) der zweistelligen Klemmennummer entspricht dem zugehörigen Kanal:

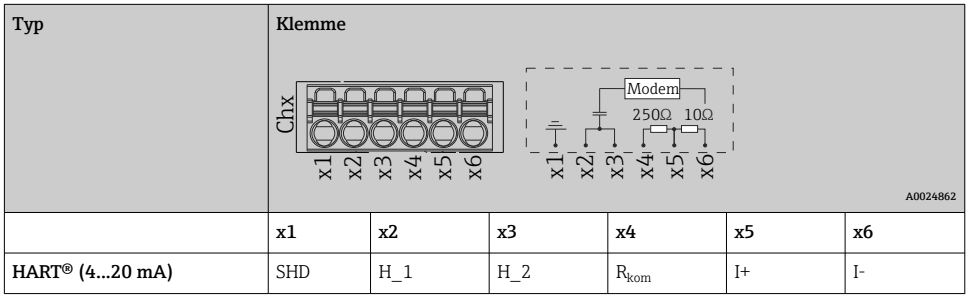

- Ein 250 Ω Kommunikationswiderstand (Bürde) ist geräteseitig zwischen den Klemmen x4 und x5 installiert.
	- Ein 10 Ω Widerstand (Shunt) ist geräteseitig am Stromeingang zwischen den Klemmen x5 und x6 installiert.
	- Die Klemmen x2 und x3 (H\_1 und H\_2) sind intern gebrückt.
	- Das interne HART®-Modem befindet sich zwischen den Klemmen x2/x3 und x6.

#### Relaiserweiterung (Digitalkarte Slot 5)

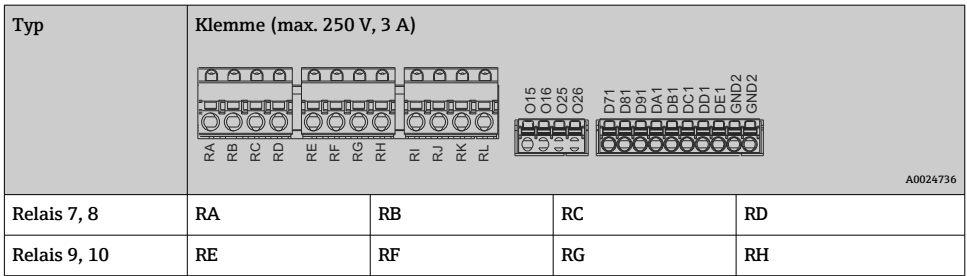

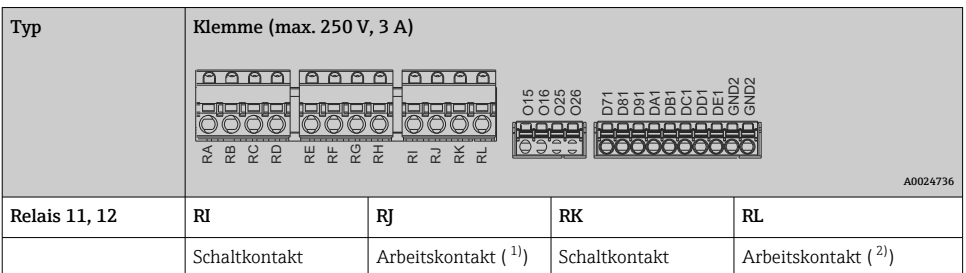

- 1) NO = Normally open (Schließer)<br>2) NO = Normally open (Schließer)
- $NO = NormalV$  open (Schließer)

Die Funktion Schließen bzw. Öffnen (= Aktivierung bzw. Deaktivierung der Relaisspule) H im Grenzwertfall ist im Setup einstellbar "Setup -> Erweitertes Setup -> Ausgänge -> Relais -> Relais x". Bei Netzunterbrechung nimmt das Relais jedoch unabhängig von der Programmierung seine Ruheschaltstellung ein.

#### Analogausgänge (Digitalkarte Slot 5)

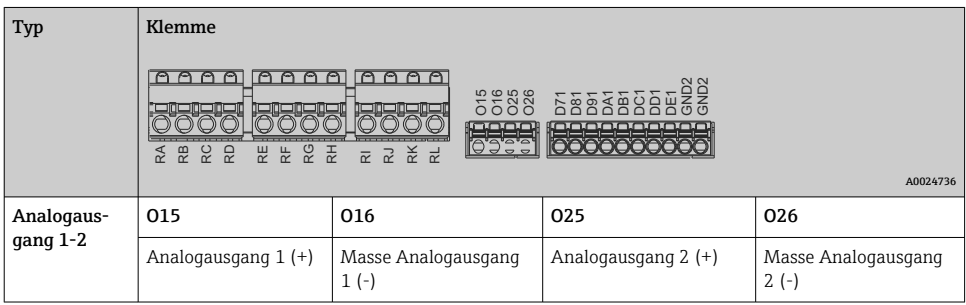

#### Erweiterung Digitaleingänge (Digitalkarte Slot 5)

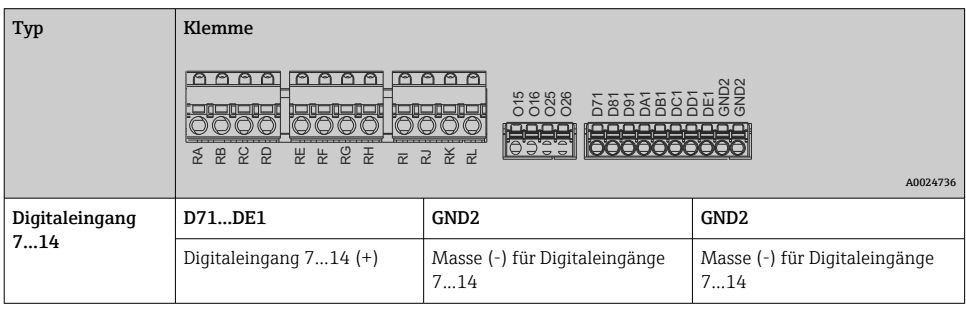

Soll die Hilfsspannung für die Digitaleingänge genutzt werden, muss die Klemme 24 V out - des Hilfsspannungsausgangs (Netzteil, Slot 6) mit der Klemme GND2 verbunden werden.

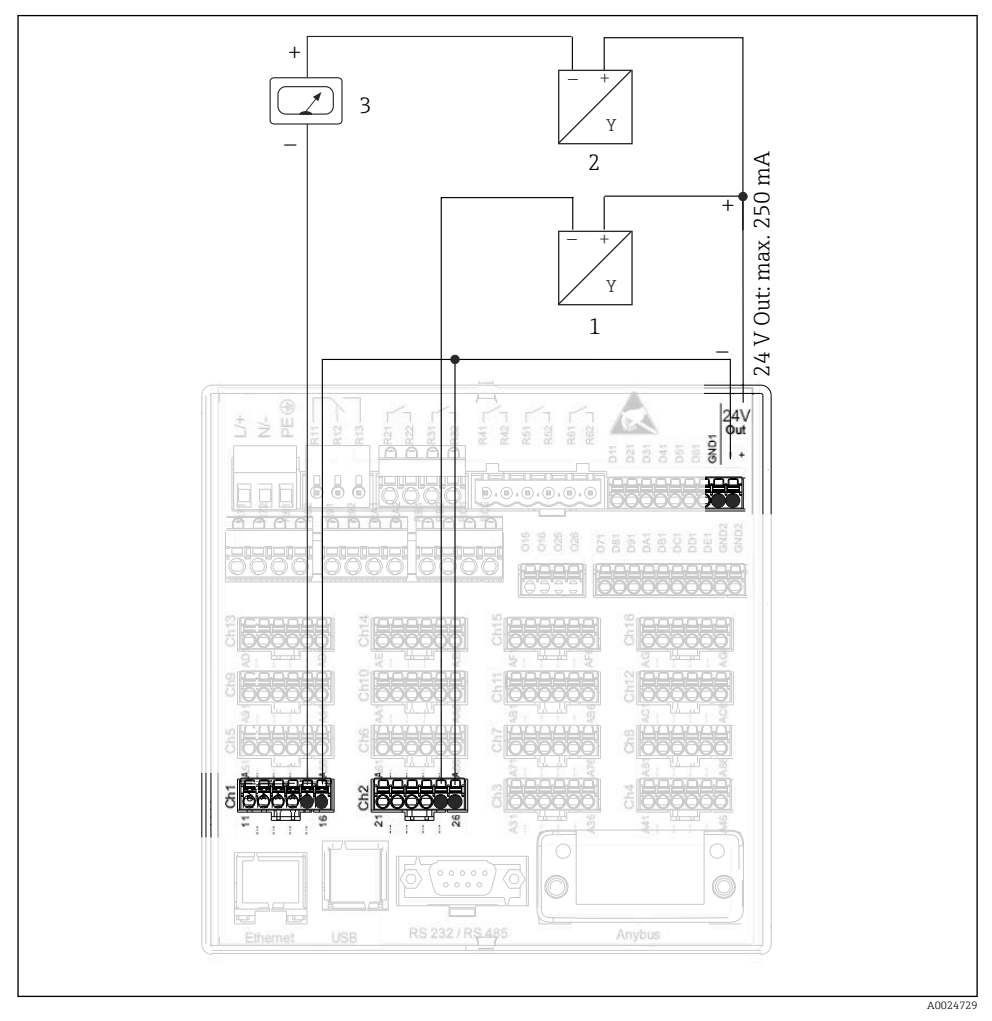

#### 6.3.3 Anschlussbeispiel: Hilfsspannungsausgang als Messumformerspeisung für 2- Leiter-Sensoren

#### *8 Anschluss des Hilfsspannungsausgangs bei Verwendung als Messumformerspeisung (MUS) für 2- Leiter-Sensoren im Strommessbereich*

- *1 Sensor 1 (z.B. Cerabar von Endress+Hauser)*
- *2 Sensor 2*
- *3 Externer Anzeiger (optional) (z.B. RIA16 von Endress+Hauser)*

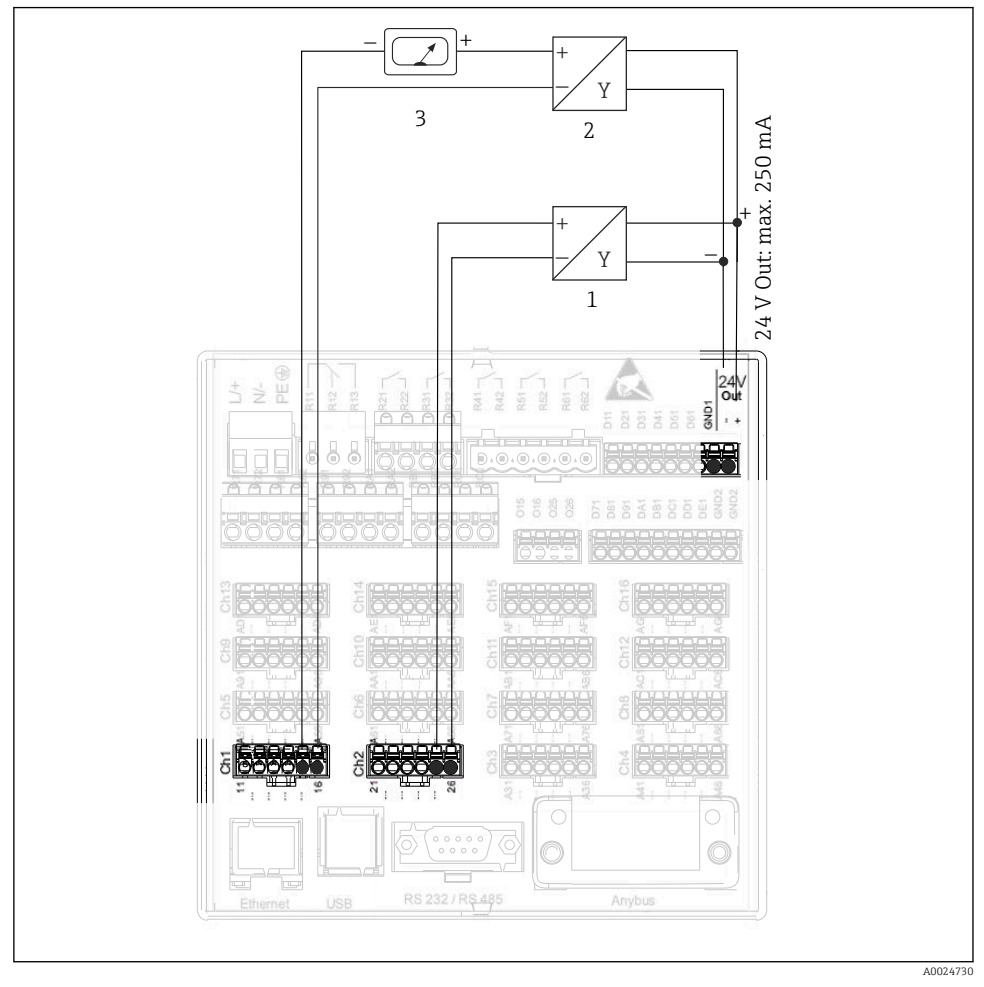

#### 6.3.4 Anschlussbeispiel: Hilfsspannungsausgang als Messumformerspeisung für 4- Leiter-Sensoren

 *9 Anschluss des Hilfsspannungsausgangs bei Verwendung als Messumformerspeisung (MUS) für 4- Leiter-Sensoren im Strommessbereich*

- *1 Sensor 1 (z.B. Temperaturschalter TTR31 von Endress+Hauser)*
- *2 Sensor 2*
- *3 Externer Anzeiger (optional) (z.B. RIA16 von Endress+Hauser)*

#### 6.3.5 Anschlussbeispiel: HART®-Eingang in einer Punkt-zu-Punkt-Verbindung

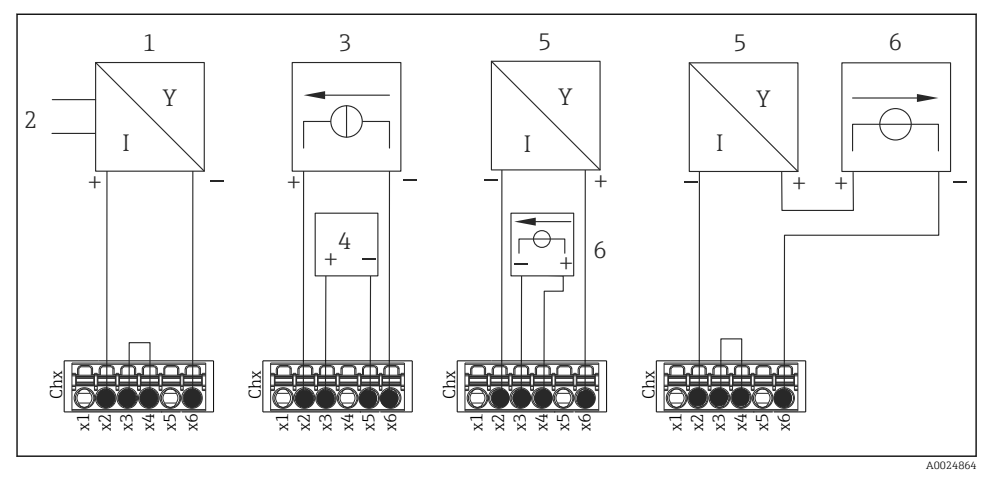

 *10 Anschlussbeispiel HART®-Eingänge in einer Punkt-zu-Punkt-Verbindung*

- *1 Aktiver 4-Leiter Sensor (Slave)*
- *2 Stromversorgung für 4-Leiter Sensor*
- *3 Stromversorgung (Stromquelle) für Aktor*
- *4 Aktor (z.B. Stellglied oder Ventil)*
- *5 Passiver 2-Leiter Sensor (Slave)*
- *6 Stromversorgung (Spannungsquelle) für Sensor.*

Als Messumformerspeisung kann auch die interne Hilfsspannung (24 V OUT) verwendet werden.

#### 6.3.6 Anschlussbeispiel: HART®-Eingang in einer Multidrop-Verbindung

Hinweise zur HART® Multidrop-Topologie:  $\mathbf{f}$ 

- Das Analogsignal steht nicht für die Prozessvariable zur Verfügung, es wird ausschließlich das Digitalsignal verwendet.
- Aufgrund der langsameren Aktualisierungsrate wird die Multidrop-Topologie nicht in zeitkritischen Anwendungen empfohlen.
- Maximal 5 Sensoren pro Stromschleife werden vom Gerät unterstützt. Die Adressierung sollte jeweils im Bereich 1 bis 15 liegen (Kompatibilität zu HART®5).

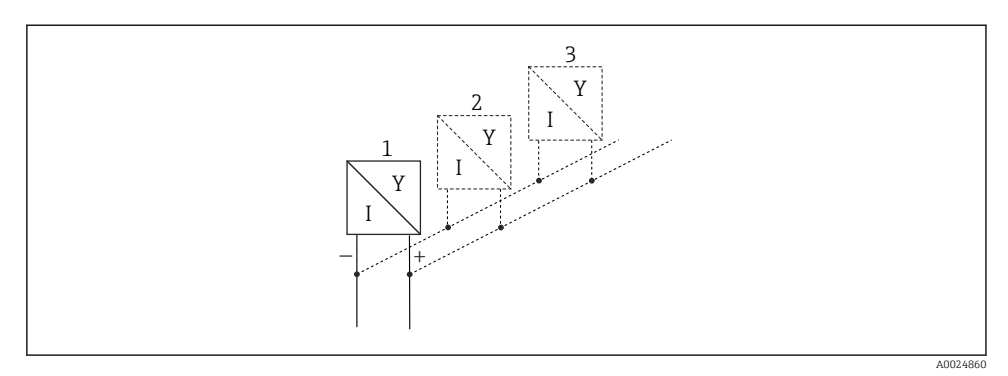

 *11 Anschlussbeispiel HART®-Eingänge in einer Multidrop-Verbindung*

- *1 Sensor (Slave 1)*
- *2 Sensor (Slave 2)*
- *3 Sensor (Slave 3...5)*

Als Messumformerspeisung kann auch die interne Hilfsspannung (24 V OUT) verwendet werden.

#### 6.3.7 Anschluss der Schnittstellen (CPU-Karte, Slot 0)

#### Ethernet, RS232/RS485 und USB-Anschluss

Details zum Anschluss der Schnittstellen, siehe Betriebsanleitung.

#### 6.3.8 Gerätefront (Version mit Navigator und Frontschnittstellen)

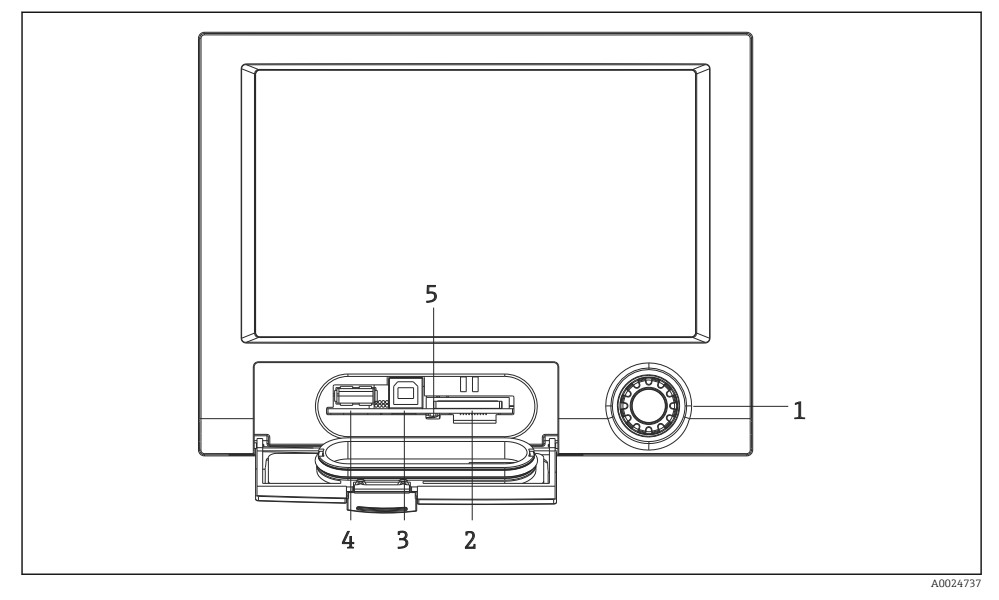

 *12 Version mit Navigator und Frontschnittstellen mit geöffneter Klappe*

- *1 Navigator*
- *2 Steckplatz für SD Karte*
- *3 USB-B-Buchse "Function" z.B. zur Verbindung mit PC oder Laptop*
- *4 USB-A-Buchse "Host" z.B. für USB-Speicherstick, externe Tastatur / Maus, USB-Hub, Barcodeleser oder Drucker*
- *5 LED am SD Steckplatz. Gelbe LED leuchtet bzw. blinkt, wenn das Gerät auf die SD Karte schreibt, bzw. liest.*

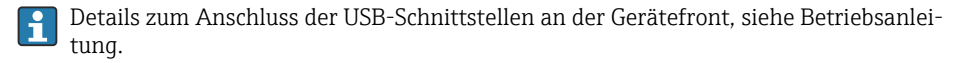

#### Anforderungen an die SD-Karte

Es werden "Industrial Grade" SD-HC Karten mit max. 32 GB unterstützt.

Ausschließlich die in der Betriebsanleitung im Kapitel "Zubehör" erhältlichen "Industrial Grade" SD-Karten verwenden. Diese wurden vom Hersteller geprüft und garantieren eine einwandfreie Funktion im Gerät.

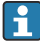

Die SD-Karte muss FAT bzw. FAT32 formatiert sein, eine NTFS-Formatierung kann nicht gelesen werden.

# <span id="page-26-0"></span>6.4 Anschlusskontrolle

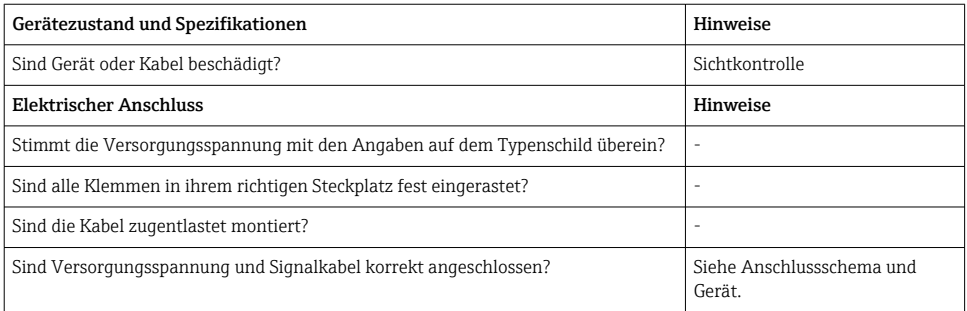

# 7 Bedienungsmöglichkeiten

# 7.1 Übersicht zu Bedienungsmöglichkeiten

Das Gerät kann direkt Vor-Ort mit Navigator und USB-Tastatur/-Maus (nur Schalttafeleinbaugerät) oder mittels Schnittstellen (Seriell, USB, Ethernet) und Bedientools (Webserver; FieldCare/DeviceCare Konfigurationssoftware) bedient werden.

Das DIN rail Gerät wird ausschließlich über die Bedientools bedient.

# <span id="page-27-0"></span>7.2 Messwertanzeige und Bedienelemente

#### 7.2.1 Messwertanzeige und Bedienelemente am Schalttafelgerät

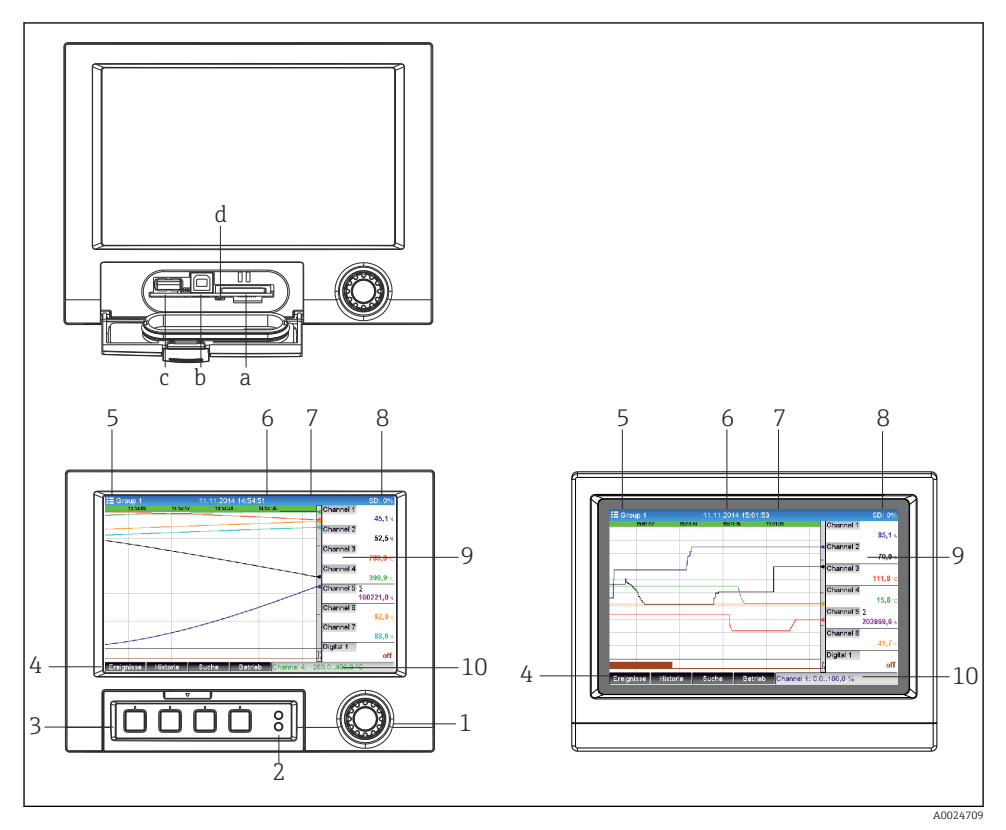

 *13 Gerätefront (links: Version mit Navigator und Frontschnittstellen; rechts: Version mit Edelstahlfront und Touchscreen)*

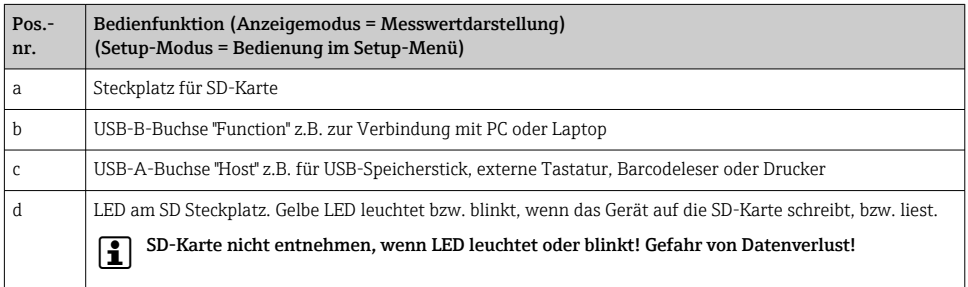

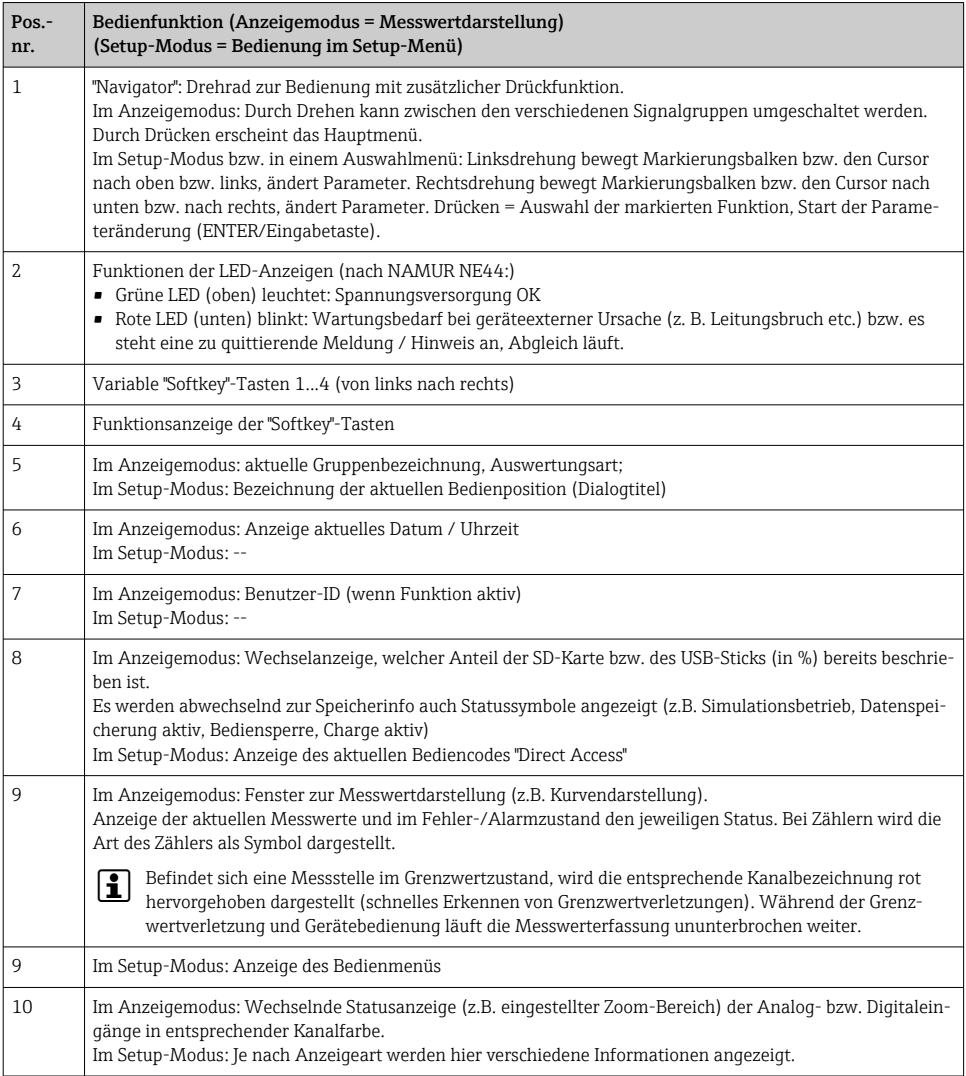

### 7.2.2 Bedienelemente der DIN rail Version

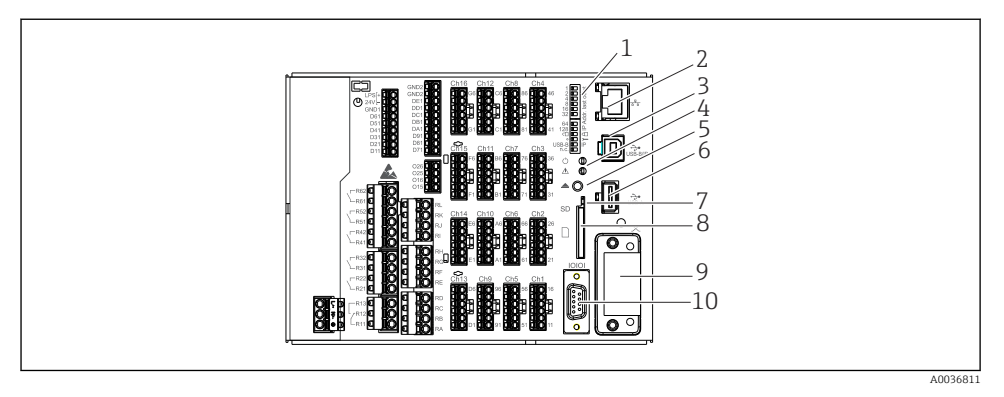

#### *14 Gerätefront der DIN rail Version*

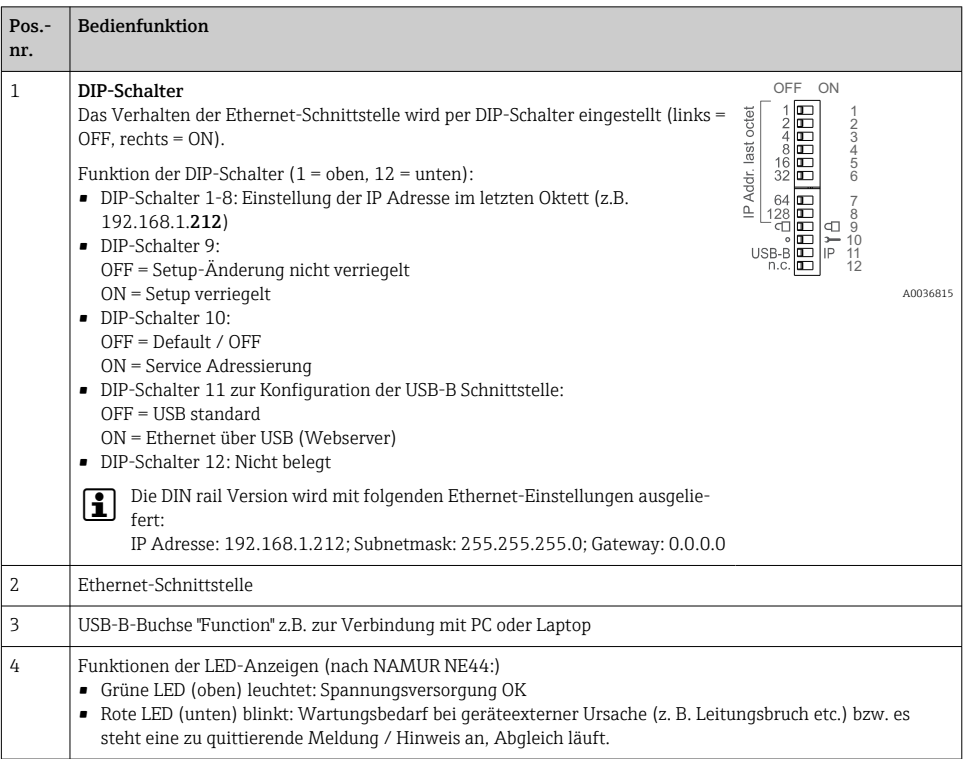

<span id="page-30-0"></span>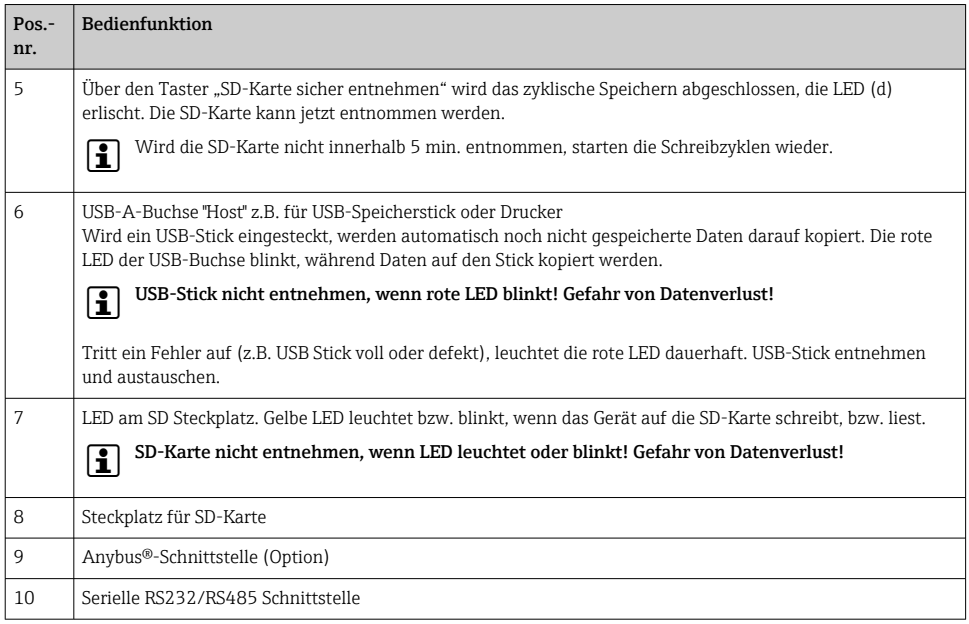

### 7.3 Zugriff auf Bedienmenü via Vor-Ort-Anzeige

Mit dem "Navigator" (Drehrad mit zusätzlicher Drückfunktion), den "Softkey"-Tasten bzw. mittels Touchbedienung (Option) können sämtliche Einstellungen Vor-Ort direkt am Gerät vorgenommen werden.

# 7.4 Gerätezugriff via Bedientools

Die Konfiguration bzw. Messwertabfrage des Geräts kann auch über Schnittstellen erfolgen. Dafür stehen folgende Tools zur Verfügung:

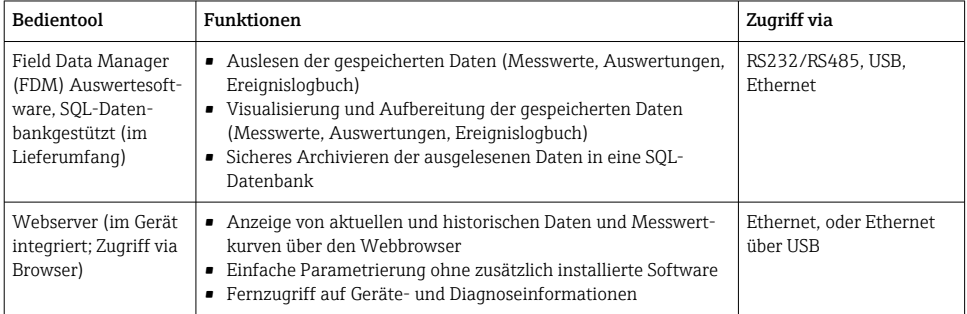

<span id="page-31-0"></span>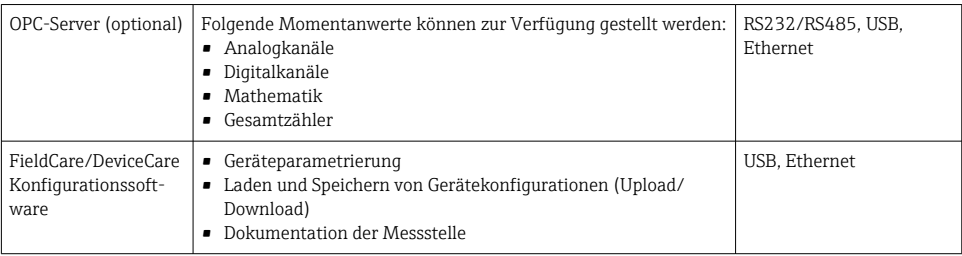

In der Betriebsanleitung ist die Konfiguration gerätespezifischer Parameter ausführlich f beschrieben.

Download benötigter Treiber unter: www.endress.com/download

# 8 Systemintegration

### 8.1 Messgerät in System einbinden

Detaillierte Informationen zur Feldbus-Systemanbindung siehe jeweilige Betriebsanlei-F tung.

#### 8.1.1 Allgemeine Hinweise

Das Gerät verfügt (optional) über Feldbusschnittstellen zum Auslesen der Prozesswerte. Zusätzlich können Messwerte und Zustände auch per Feldbus an das Gerät übertragen werden.

Hinweis: Zähler können nicht übertragen werden.

Je nach Bussystem werden Alarme bzw. Störungen im Rahmen der Datenübertragung angezeigt (z.B. Statusbyte).

Die Prozesswerte werden in den Einheiten übertragen, die auch zur Anzeige am Gerät verwendet werden.

# 9 Inbetriebnahme

# 9.1 Installations- und Funktionskontrolle

Vor Inbetriebnahme folgende Kontrollen durchführen:

- Checkliste "Einbaukontrolle"  $\rightarrow$   $\blacksquare$  14
- Checkliste "Anschlusskontrolle"  $\rightarrow$   $\blacksquare$  27.

# 9.2 Messgerät einschalten

Nach Anlegen der Betriebsspannung leuchtet die grüne LED und das Gerät ist funktionsbereit.

<span id="page-32-0"></span>Bei der erstmaligen Inbetriebnahme des Gerätes das Setup gemäß den Beschreibungen der vorliegenden Betriebsanleitung in den folgenden Abschnitten programmieren.

Bei der Inbetriebnahme eines bereits konfigurierten oder voreingestellten Gerätes werden die Messungen sofort gemäß den Einstellungen begonnen. Im Display erscheinen die Werte der aktuell aktivierten Kanäle.

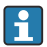

Die Schutzfolie vom Display entfernen, da ansonsten die Ablesbarkeit eingeschränkt ist.

### 9.3 Bediensprache einstellen

Werkseinstellung: Englisch oder bestellte Landessprache

#### Version mit Edelstahlfront und Touchscreen bzw. bei Bedienung mit externer USB-Maus:

Hauptmenü aufrufen, Bediensprache einstellen:

- 1. Am unteren Bildschirmrand die Softkey-Taste "Menü" drücken bzw. klicken
- 2. In der Anzeige erscheint das Hauptmenü mit der Auswahl "Sprache/Language"
- 3. Ändern der voreingestellten Sprache: auf "Sprache/Language" drücken bzw. klicken und die gewünschte Sprache im Auswahlmenü auswählen
- 4. Mit "Zurück" bzw. "ESC" das Hauptmenü verlassen

Die Bediensprache wurde geändert.

#### Version mit Navigator und Frontschnittstellen:

Hauptmenü aufrufen, Bediensprache einstellen:

- 1. Navigator drücken
- 2. In der Anzeige erscheint das Hauptmenü mit der Auswahl "Sprache/Language"
- 3. Ändern der voreingestellten Sprache: Navigator drücken, durch Drehen des Navigators die gewünschte Sprache auswählen und durch Drücken des Navigators übernehmen.
- 4. Mit "Zurück" bzw. "ESC" das Hauptmenü verlassen

Die Bediensprache wurde geändert.

Jeweils am Ende eines Menüs/Untermenüs erscheint die Funktion  $\times$  "Zurück".

Durch kurzes Drücken auf "Zurück" wird eine ebene höher in der Menüstruktur gesprungen.

Durch langes Drücken (>3 sec.) auf "Zurück" wird das Menü sofort verlassen und in die Messwertdarstellung gewechselt. Die vorgenommenen Änderungen werden hierbei übernommen und gespeichert.

#### DIN rail Version:

Die Bediensprache kann nur per Webserver (Setup) oder Konfigurationssoftware (DTM) geändert werden.

# <span id="page-33-0"></span>9.4 Messgerät konfigurieren (Menü Setup)

Ab Werk ist der Zugang zum Setup freigeschaltet und kann über verschiedene Verfahren verriegelt werden z.B. durch Eingabe eines 4-stelligen Freigabecodes oder durch die Benutzerverwaltung.

Im verriegelten Zustand können Geräteeinstellungen überprüft aber nicht verändert werden. Das Gerät kann auch per PC in Betrieb genommen und parametriert werden.

Möglichkeiten zur Gerätekonfiguration:

- Setup direkt am Gerät (nur Schalttafeleinbaugerät)
- Setup via SD-Karte bzw. USB-Stick durch Übernahme von darauf gespeicherten Parametern
- Setup via Webserver mittels Ethernet oder Ethernet über USB
- Setup via FieldCare/DeviceCare Konfigurationssoftware

# Hinweis zur Parametrierung per FieldCare/DeviceCare Konfigurationssoftware

- Offline-Parametrierung: Die meisten Parameter sind verfügbar (abhängig von der Gerätekonfiguration).
- Online-Parametrierung: Nur Parameter mit Kennzeichnung "Online-Parametrierung" sind verfügbar.

#### 9.4.1 Schritt-für-Schritt: zum ersten Messwert

#### Vorgehensweise und notwendige Einstellungen:

- 1. Datum/Uhrzeit im Hauptmenü unter "Setup" prüfen und ggf. einstellen
- 2. Einstellungen zu Schnittstellen und Kommunikation im Hauptmenü unter "Setup -> Erweitertes Setup -> Kommunikation" vornehmen
- 3. Universal- oder Digitaleingänge im Hauptmenü unter "Setup -> Erweitertes Setup -> Eingänge -> Universaleingänge / Digitaleingänge" anlegen: Eingang hinzufügen: "Universaleingang x" bzw. "Digitaleingang x" auswählen, mit dem das Eingangssignal erfasst werden soll. Anschließend neu angelegten Eingang auswählen und konfigurieren.
- 4. Relais bzw. Analogausgänge (optional) im Hauptmenü unter "Setup -> Erweitertes Setup -> Ausgänge" aktivieren
- 5. Aktivierte Eingänge einer Gruppe im Hauptmenü unter "Setup -> Erweitertes Setup -> Applikation -> Signal Gruppierung -> Gruppe x" zuordnen
- 6. Mit "Zurück" bzw. "ESC" das Menü verlassen. Die vorgenommenen Änderungen werden übernommen und gespeichert.

Das Gerät ist in der Messwertdarstellung und zeigt die jeweiligen Messwerte an.

#### 9.4.2 Schritt-für-Schritt: Grenzwerte einstellen bzw. löschen

#### Vorgehensweise Grenzwerte anlegen:

- 1. Grenzwerte im Hauptmenü unter "Setup -> Erweitertes Setup -> Applikation -> Grenzwerte" öffnen
- 2. Grenzwert hinzufügen: "Ja" auswählen
- 3. "Grenzwert x" auswählen und konfigurieren

4. Mit "Zurück" bzw. "ESC" das Menü verlassen. Die vorgenommenen Änderungen werden übernommen und gespeichert.

Das Gerät ist in der Messwertdarstellung und zeigt die jeweiligen Messwerte an.

#### Vorgehensweise Grenzwerte löschen:

- 1. Grenzwerte im Hauptmenü unter "Setup -> Erweitertes Setup -> Applikation -> Grenzwerte" öffnen
- 2. Grenzwert löschen: "Ja" auswählen
- 3. Zu löschenden Grenzwert in Liste auswählen
- 4. Mit "Zurück" bzw. "ESC" das Menü verlassen. Die vorgenommenen Änderungen werden übernommen und gespeichert.

Das Gerät ist in der Messwertdarstellung und zeigt die jeweiligen Messwerte an.

#### 9.4.3 Schritt-für-Schritt: HART®-Werte einlesen (Option)

#### Vorgehensweise um Messwerte aus einem HART®-Gerät/Sensor einzulesen:

- 1. Einstellungen für HART®-Kommunikation (HART®-Master, Verbindungsversuche) unter "Setup -> Erweitertes Setup -> Kommunikation -> HART" vornehmen
- 2. Neuen einzulesenden Wert hinzufügen "Wert hinzufügen -> Ja"
- 3. Konfiguration für "Wert x" öffnen
- 4. Auswahl der physikalischen Schnittstelle an der das HART®-Gerät angeschlossen ist "Anschluss -> Kanal x"
- 5. Einstellung der Adresse des angeschlossenen Gerätes, des einzulesenden HART®-Wertes und der Kanalbezeichnung vornehmen
- 6. Universaleingang im Hauptmenü unter "Setup -> Erweitertes Setup -> Eingänge -> Universaleingänge" aktivieren
- 7. Auswahl der Signalart "HART" und Zuordnung der vorher definierten HART®-Werte. Auswahl über die Kanalbezeichnung des HART®-Wertes.
- 8. Weitere Einstellungen des Universaleingangs wie bei standard Analogeingängen.
- 9. Aktivierte Eingänge einer Gruppe im Hauptmenü unter "Setup -> Erweitertes Setup -> Applikation -> Signal Gruppierung -> Gruppe x" zuordnen
- 10. Mit "Zurück" bzw. "ESC" das Menü verlassen. Die vorgenommenen Änderungen werden übernommen und gespeichert.

Das Gerät ist in der Messwertdarstellung und zeigt die jeweiligen Messwerte an.

#### 9.4.4 Geräte-Setup

Das Menü "Setup" sowie das Untermenü "Erweitertes Setup" beinhaltet die wichtigsten Einstellungen zum Gerät:

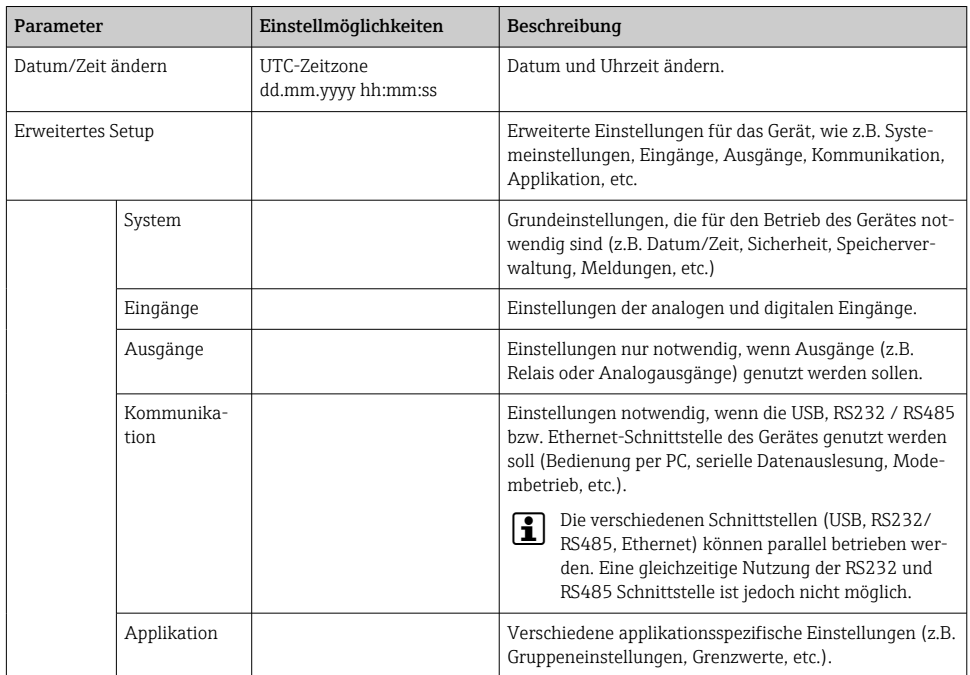

Eine ausführliche Übersicht sämtlicher Bedienparameter siehe Anhang der Betriebsanleitung.

#### 9.4.5 Setup via SD-Karte bzw. USB-Stick

Eine bereits vorhandene Geräteeinstellung ("Setup-Daten" \*.DEH) von einem anderen Memograph M RSG45 oder aus FieldCare/DeviceCare kann direkt in das Gerät geladen werden.

Neues Setup direkt am Gerät einlesen: Die Funktion zum Laden der Setup-Daten ist im Hauptmenü unter "Betrieb -> SD-Karte (bzw. USB-Stick) -> Setup laden -> Verzeichnis auswählen -> Weiter".

Bei der DIN rail Version kann das Setup ausschließlich per SD-Karte in das Gerät geladen werden.

#### 9.4.6 Setup via Webserver

Für die Konfiguration des Gerätes über den Webserver das Gerät über Ethernet (oder Ethernet über USB) mit einem PC verbinden.

Hinweise und Kommunikationseinstellungen zu Ethernet und Webserver in der Betriebsanleitung beachten.

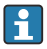

Für die Geräteparametrierung über Webserver ist eine Authentifizierung als Administrator oder Service notwendig. Die ID- und Passwortverwaltung erfolgt im Hauptmenü unter "Setup -> Erweitertes Setup -> Kommunikation -> Ethernet -> Einstellungen Webserver -> Authentifizierung".

Vorgabewert ID: admin; Password: admin

Hinweis: Das Passwort sollte bei der Inbetriebnahme geändert werden!

Bei aktivierter Sicherheit nach "FDA 21 CFR Part 11" ist für die Geräteparametrierung über Webserver eine Authentifizierung als Benutzer mit Administratorrechten notwendig.

#### Verbindungsaufbau und Setup

#### Vorgehensweise zum Verbindungsaufbau:

- 1. Gerät über Ethernet (oder Ethernet über USB) mit dem PC verbinden
- 2. Browser am PC starten; Webserver des Gerätes durch Eingabe der IP-Adresse öffnen: http://<ip-adresse> Hinweis: Führende Nullen bei IP-Adressen dürfen nicht mit eingegeben werden (z.B. statt 192.168.001.011 muss 192.168.1.11 eingegeben werden).
- 3. ID und Password eingeben, jeweils mit "OK" bestätigen (siehe auch in der Betriebsanleitung Kapitel "Webserver" )
- 4. Der Webserver zeigt die Momentanwertanzeige des Gerätes. In der Funktionsleiste des Webservers "Menü -> Setup -> Erweitertes Setup" anklicken.
- 5. Parametrierung starten

#### Vorgehensweise zum Verbindungsaufbau bei der DIN rail Version:

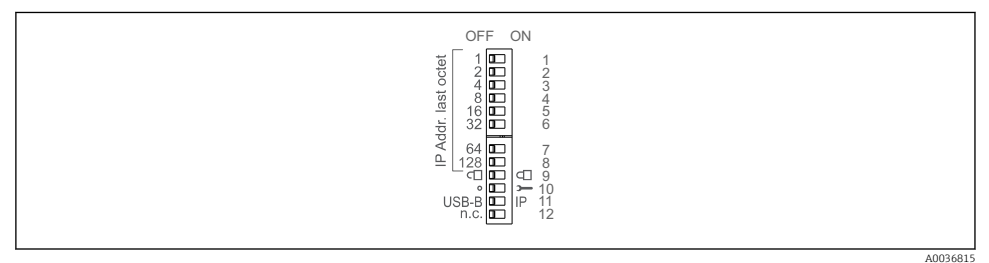

#### Variante 1: per Webserver/USB (USB-Treiber wird benötigt)

- 1. DIP-Schalter 11 (USB-B/IP) auf IP stellen (ON)
- 2. USB anschließen und per Webbrowser (IP 192.168.1.212) den Webserver öffnen
- 3. Unter "Experte -> Kommunikation -> Ethernet" das Gerät konfigurieren (feste IP Adresse oder DHCP)
- $\mathsf{L}$

DIP-Schalter 10 und 11 sollten nicht gleichzeitig auf ON stehen. In dem Fall darf nur Ethernet oder USB angeschlossen sein.

DHCP: Unter "Netzwerk" wird die per DHCP zugewiesene IP-Adresse ermittelt (Gerät muss per Ethernet verbunden sein).

Stehen alle DIP-Schalter 1 ... 8 auf ON oder OFF, ist die Software-Adressierung aktiv, in allen anderen Fällen die Hardwareadressierung. Die ersten 3 Oktetts werden somit von der Software IP-Adresse verwendet (DHCP = aus). Das letzte Oktett muss über die DIP-Schalter eingestellt werden.

Der USB-Treiber muss installiert sein.

Wenn der DIP-Schalter 11 (USB-B/IP) umgeschalten wird, muss das USB Kabel für mindestens 10 s vom Gerät getrennt werden.

#### Vorgehensweise zum Verbindungsaufbau bei der DIN rail Version:

#### Variante 2: per DTM/USB

- 1. DIP-Schalter 11 (USB-B/IP) auf USB-B stellen (OFF)
- 2. USB anschließen
- 3. DTM öffnen (Offlineparametrierung) und unter "Experte -> Kommunikation -> Ethernet" das Gerät konfigurieren (feste IP Adresse oder DHCP)

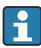

DIP-Schalter 10 und 11 sollten nicht gleichzeitig auf ON stehen. In dem Fall darf nur Ethernet oder USB angeschlossen sein.

DHCP: Die per DHCP zugewiesene IP-Adresse kann in der Onlineparametrierung unter "Diagnose -> Geräteinformation -> Ethernet" angezeigt werden (Gerät muss per Ethernet verbunden sein).

Stehen alle DIP-Schalter 1 ... 8 auf ON oder OFF, ist die Software-Adressierung aktiv, in allen anderen Fällen die Hardwareadressierung. Die ersten 3 Oktetts werden somit von der Software IP-Adresse verwendet (DHCP = aus). Das letzte Oktett muss über die DIP-Schalter eingestellt werden.

Der PC muss korrekt eingestellt werden (siehe auch Vorgehensweise "Punkt-zu-Punkt-Verbindung)"

Der USB-Treiber muss installiert sein.

Wenn der DIP-Schalter 11 (USB-B/IP) umgeschalten wird, muss das USB Kabel für mindestens 10 s vom Gerät getrennt werden.

#### Vorgehensweise zum Verbindungsaufbau bei der DIN rail Version:

#### Variante 3: per Ethernet

- 1. DIP-Schalter 10 (Service) auf ON stellen
- 2. Ethernet-Kabel anschließen (Punkt-zu-Punkt-Verbindung; Es wird kein Crossover Kabel benötigt)
- 3. Das Gerät jetzt über die IP-Adresse 192.168.1.212 per Webserver oder DTM einstellen (siehe Variante 1 und 2)
- 4. Nach der Parametrierung den DIP-Schalter 10 wieder auf OFF stellen. Das Gerät kann jetzt über die eingestellte IP-Adresse angesprochen werden.
- 

DIP-Schalter 10 und 11 sollten nicht gleichzeitig auf ON stehen. In dem Fall darf nur Ethernet oder USB angeschlossen sein.

Über diesen Weg kann nicht ermittelt werden, welche DHCP-Adresse das Gerät erhalten hat. Daher sollte DHCP deaktiviert werden. Alternativ muss ein Netzwerkadministrator über die MAC-Adresse die IP-Adresse ermitteln.

Der PC muss korrekt eingestellt werden (siehe auch Vorgehensweise "Punkt-zu-Punkt-Verbindung)"

Der USB-Treiber muss installiert sein.

Stehen alle DIP-Schalter 1 ... 8 auf ON oder OFF, ist die Software-Adressierung aktiv, in allen anderen Fällen die Hardwareadressierung. Die ersten 3 Oktetts werden somit von der Software IP-Adresse verwendet (DHCP = aus). Das letzte Oktett muss über die DIP-Schalter eingestellt werden.

#### Vorgehensweise zur direkten Verbindung via Ethernet (Punkt-zu-Punkt-Verbindung):

- 1. PC konfigurieren (Betriebssystemabhängig): z.B. IP Adresse: 192.168.1.1; Subnetmask: 255.255.255.0; Gateway: 192.168.1.1
- 2. Am Gerät DHCP deaktivieren
- 3. Kommunikationseinstellungen am Gerät festlegen: z.B. IP Adresse: 192.168.1.2; Subnetmask: 255.255.255.0; Gateway: 192.168.1.1
- 4. Browser am PC starten; Webserver des Gerätes durch Eingabe der IP-Adresse öffnen: http://<ip-adresse> Hinweis: Führende Nullen bei IP-Adressen dürfen nicht mit eingegeben werden (z.B. statt 192.168.001.011 muss 192.168.1.11 eingegeben werden).
- 5. ID und Password eingeben, jeweils mit "OK" bestätigen
- 6. Der Webserver zeigt die Momentanwertanzeige des Gerätes. In der Funktionsleiste des Webservers "Menü -> Setup -> Erweitertes Setup" anklicken.
- 7. Parametrierung starten

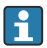

Es wird kein Crossover Kabel benötigt.

Die weitere Parametrierung des Gerätes erfolgt dann anhand der Geräte-Betriebsanleitung. Das gesamte Setup-Menü, also alle in der Betriebsanleitung aufgeführten Parameter sind ebenfalls im Webserver zu finden. Nach Abschluss der Parametrierung das Setup mit "Einstellungen speichern" übernehmen.

#### <span id="page-39-0"></span>**HINWEIS**

#### Undefiniertes Schalten von Ausgängen und Relais

‣ Während der Parametrierung mittels Webserver kann das Gerät undefinierte Zustände annehmen! Dies kann das undefinierte Schalten von Ausgängen und Relais zur Folge haben.

#### 9.4.7 Setup via FieldCare/DeviceCare Konfigurationssoftware

Für die Konfiguration des Gerätes über die Konfigurationssoftware das Gerät über USB bzw. Ethernet mit einem PC verbinden.

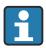

Download unter: www.endress.com/download

#### Verbindungsaufbau und Setup

Die weitere Parametrierung des Gerätes erfolgt dann anhand der Geräte-Betriebsanleitung.

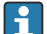

#### Hinweis zur Parametrierung per FieldCare/DeviceCare Konfigurationssoftware

- Offline-Parametrierung: Die meisten Parameter sind verfügbar (abhängig von der Gerätekonfiguration).
- Online-Parametrierung: Nur Parameter mit Kennzeichnung "Online-Parametrierung" sind verfügbar.

#### **HINWEIS**

#### Undefiniertes Schalten von Ausgängen und Relais

‣ Während der Parametrierung mittels der Konfigurationssoftware kann das Gerät undefinierte Zustände annehmen! Dies kann das undefinierte Schalten von Ausgängen und Relais zur Folge haben.

### 9.5 Zugriffschutz und Sicherheitskonzept

Um das Setup nach abgeschlossener Inbetriebnahme gegen unerlaubten Zugriff zu schützen, sind mehrere Möglichkeiten hinterlegt, einen Zugriffsschutz auf Setup-Einstellungen und Benutzereingaben zu gewährleisten. Zugriffe und Berechtigungen können konfiguriert und mit Passwörtern hinterlegt werden.

 $\mathbf{f}$ 

Der Anwender und Nutzer des Gerätes ist für den Zugriffsschutz und das Sicherheitskonzept verantwortlich. Neben den gelisteten Gerätefunktionen sind insbesondere auch Anwendervorschriften und Prozeduren (Passwortvergabe, Passwortweitergabe, physische Zugangssperre, etc.) anzuwenden.

Es stehen folgende Schutzmöglichkeiten und Funktionalitäten zur Verfügung:

- Schutz per Steuereingang
- Schutz durch Freigabecode
- Schutz durch Benutzerrollen
- Schutz durch Benutzerverwaltung nach "FDA 21 CFR Part 11"
- Schutz per DIP-Schalter (DIN rail Version)

Um Parameter abzuändern, muss zuerst der richtige Code eingegeben bzw. die Sperrung über den Steuereingang aufgehoben werden.

<span id="page-40-0"></span>Setup-Sperre über Steuereingang: Die Einstellungen zum Steuereingang sind im Hauptmenü unter "Setup -> Erweitertes Setup -> Eingänge -> Digitaleingänge -> Digitaleingang X -> Funktion: Steuereingang; Wirkung: Setup sperren" zu finden.

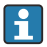

Vorzugsweise das Setup durch einen Steuereingang sperren.

Freigabecode einrichten: Die Einstellungen zum Freigabecode sind im Hauptmenü unter "Setup -> Erweitertes Setup -> System -> Sicherheit -> Geschützt durch -> Freigabecode" zu finden. Werkseinstellung: "frei zugänglich", d. h. Änderung sind jederzeit möglich.

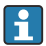

Code notieren und für Unbefugte unzugänglich aufbewahren.

Benutzerrollen einrichten: Die Einstellungen zu den Benutzerrollen (operator, admin und service) sind im Hauptmenü unter "Setup -> Erweitertes Setup -> System -> Sicherheit -> Geschützt durch -> Benutzerrollen" zu finden. Werkseinstellung: "frei zugänglich", d. h. Änderung sind jederzeit möglich.

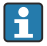

Die Passwörter sollten bei der Inbetriebnahme geändert werden.

Code notieren und für Unbefugte unzugänglich aufbewahren.

Benutzerverwaltung nach "FDA 21 CFR Part 11" einrichten: Die Einstellungen zur Benutzerverwaltung sind im Hauptmenü unter "Setup -> Erweitertes Setup -> System -> Sicherheit -> Geschützt durch -> FDA 21 CFR Part 11" zu finden. Werkseinstellung: "frei zugänglich", d. h. Änderung sind jederzeit möglich.

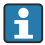

Details zu Sicherheitseinstellungen und Benutzerverwaltung, siehe Betriebsanleitung.

### 9.6 HTTPS Webserver einrichten

Um den HTTPS-Webserver zu betreiben, muss ein X.509 Zertifikat und ein passender Private Key am Gerät installiert werden. Die Installation erfolgt aus Sicherheitsgründen ausschließlich über einen USB-Stick.

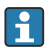

Das im Auslieferungszustand vorinstallierte Zertifikat sollte nicht verwendet werden!

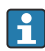

Serverzertifikate können nicht über die Funktion "USB-Stick/SSL Zertifikate importieren" installiert werden!

#### Voraussetzungen

Private Key:

- X.509 PEM Datei (Base64 kodiert)
- RSA Schlüssel mit max. 2048 Bit
- Darf nicht per Passwort geschützt sein

Zertifikat:

- X.509 Datei (Base64 kodiert PEM oder binären Format DER)
- V3 inkl. Extension notwendig
- Durch eine Zertifizierungsstelle (CA) bzw. Sub-Zertifizierungsstellen signiert (empfohlen), ggfs. selbstsigniert.

Zertifikat und Private Key können z.B. mittels openssl (https://www.openssl.org) erstellt oder konvertiert werden. Wenden Sie sich an ihren IT-Administrator, um die entsprechenden Dateien zu erstellen.

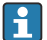

Tipp: Mehr zu diesem Thema finden Sie bei unseren How To Videos unter https://www.youtube.com/endresshauser

Installation:

- 1. Den Private Key auf einen USB-Stick in das Wurzelverzeichnis kopieren. Dateiname: key.pem
- 2. Das Zertifikat auf einen USB-Stick in das Wurzelverzeichnis kopieren. Dateiname: cert.pem oder cert.der
- 3. USB-Stick am Gerät anschließen. Der Private Key und das Zertifikat werden automatisch installiert. Die Installation wird im Ereignislogbuch protokolliert.
- 4. USB-Stick über Funtion "sicher entfernen" entnehmen

# **Hinweise:**

- Bei der DIN rail Version wird das Gerät automatisch die noch nicht gespeicherten Daten auf den USB-Stick kopieren
- Gegebenenfalls muss das Gerät neu gestartet werden, damit der Browser das neue Zertifikat verwendet
- Den Private Key nach der Installation vom USB-Stick löschen
- Den Private Key sicher aufbewahren
- Den Private Key und das Zertifikat nur für ein Gerät verwenden
- Um Missbrauch zu verhindern kann die USB-A-Schnittstelle am Gerät deaktiviert werden. So kann ein Angreifer weder das Zertifikat noch den Private Key austauschen ("Denial of Service"). Gegebenenfalls den Zugang zum Gerät durch Perimeterschutz verhindern.

#### Zertifikate prüfen

Über "Hauptmenü -> Diagnose -> Geräteinformation -> SSL Zertifikate" können Sie das Zertifikat prüfen. Wählen Sie dafür unter Zertifikat den Punkt "Server Zertifikat" aus.

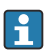

Tauschen Sie das Zertifikat rechtzeitig aus bevor es abläuft. Das Gerät wird 14 Tage vor Zertifikatsablauf eine Diagnosemeldung ausgeben.

#### Zertifikate und Private Key deinstallieren

Über "Hauptmenü -> Diagnose -> Geräteinformation -> SSL Zertifikate" können Sie das Zertifikat prüfen. Wählen Sie dafür unter Zertifikat den Punkt "Server Zertifikat" aus. Hier können Sie das Zertifikat löschen.

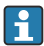

In dem Fall wird das vorinstallierte Zertifikat wiederverwendet.

#### Verwendung selbstsignierter Zertifikate

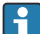

Selbstsignierte Zertifikate müssen im Zertifikatsspeicher des PCs unter "Vertrauenswürde Stammzertifizierungsstellen" hinterlegt werden damit der Browser keine Warnung ausgibt.

Alternativ kann eine Ausnahme im Browser hinterlegt werden.

### <span id="page-42-0"></span>9.7 TrustSens Calibration Monitoring

Verfügbar in Verbindung mit iTHERM TrustSens TM371 / TM372.  $\mathbf{F}$ 

Anwendungspaket :

- Bis zu 20 iTHERM TrustSens TM371 / TM372 auswertbar über die HART-Schnittstelle
- Anzeige der Selbstkalibrierungsdaten am Display oder per Webserver
- Erzeugung einer Kalibrierhistorie
- Generierung eines Kalibrierzertifikats direkt am RSG45 als RTF-File
- Auswertung, Analyse und Weiterverarbeitung der Kalibrierdaten mittels "Field Data Manager" (FDM) Auswertesoftware

Funktion aktivieren: Die Überwachung der Selbstkalibrierung wird unter Experte → Applikation → Selbstkalibrierung überwachen eingeschaltet.

na Weitere Informationen siehe Zusatz-Betriebsanleitung → <sup>3</sup>BA01887R

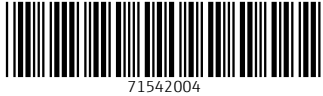

# www.addresses.endress.com

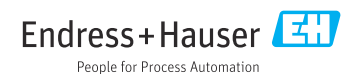